# FLEXEra

# **InstallShield 2018 Release Notes**

Originally released January 2018; updated to include R2 (September 2018) and SP1 (May 2018)

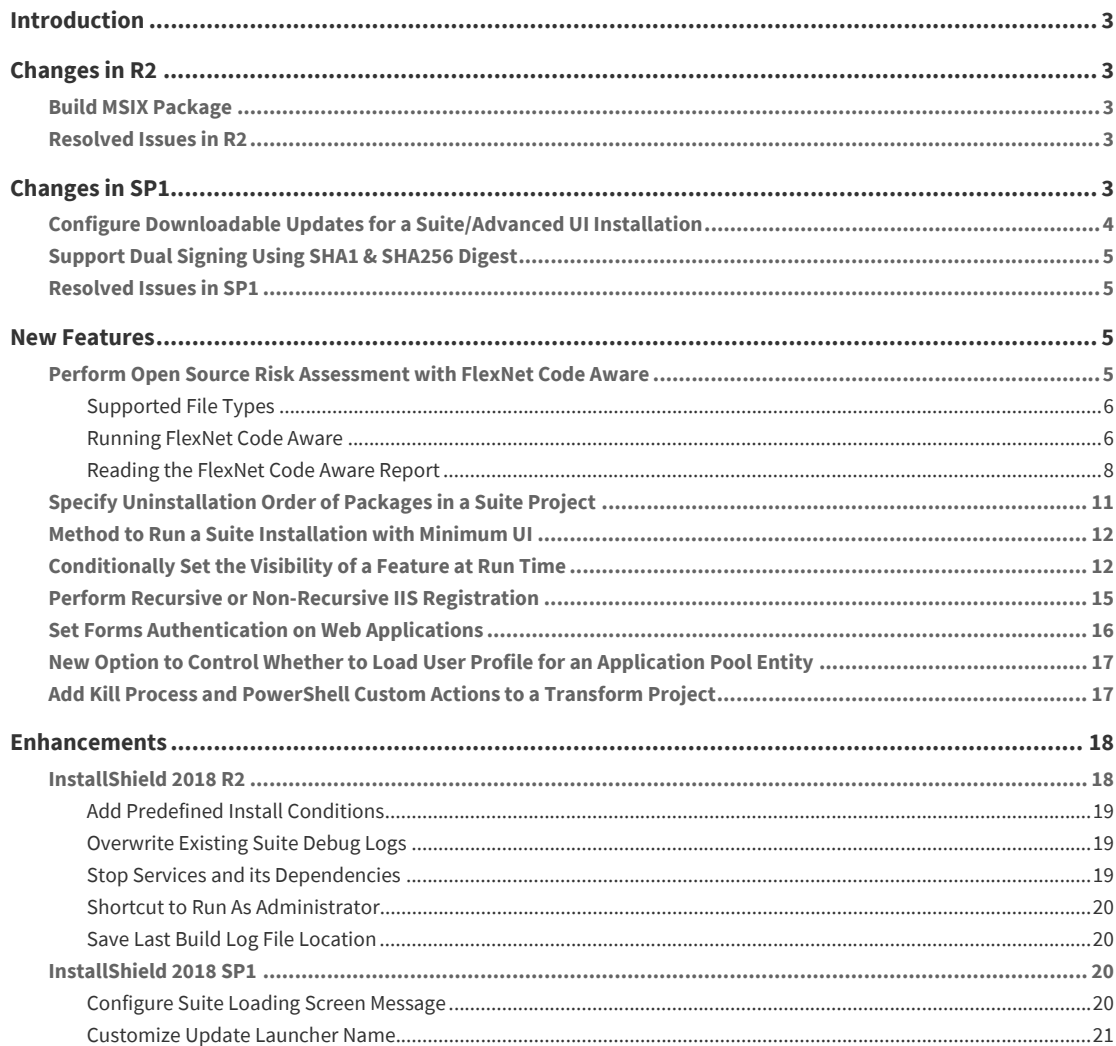

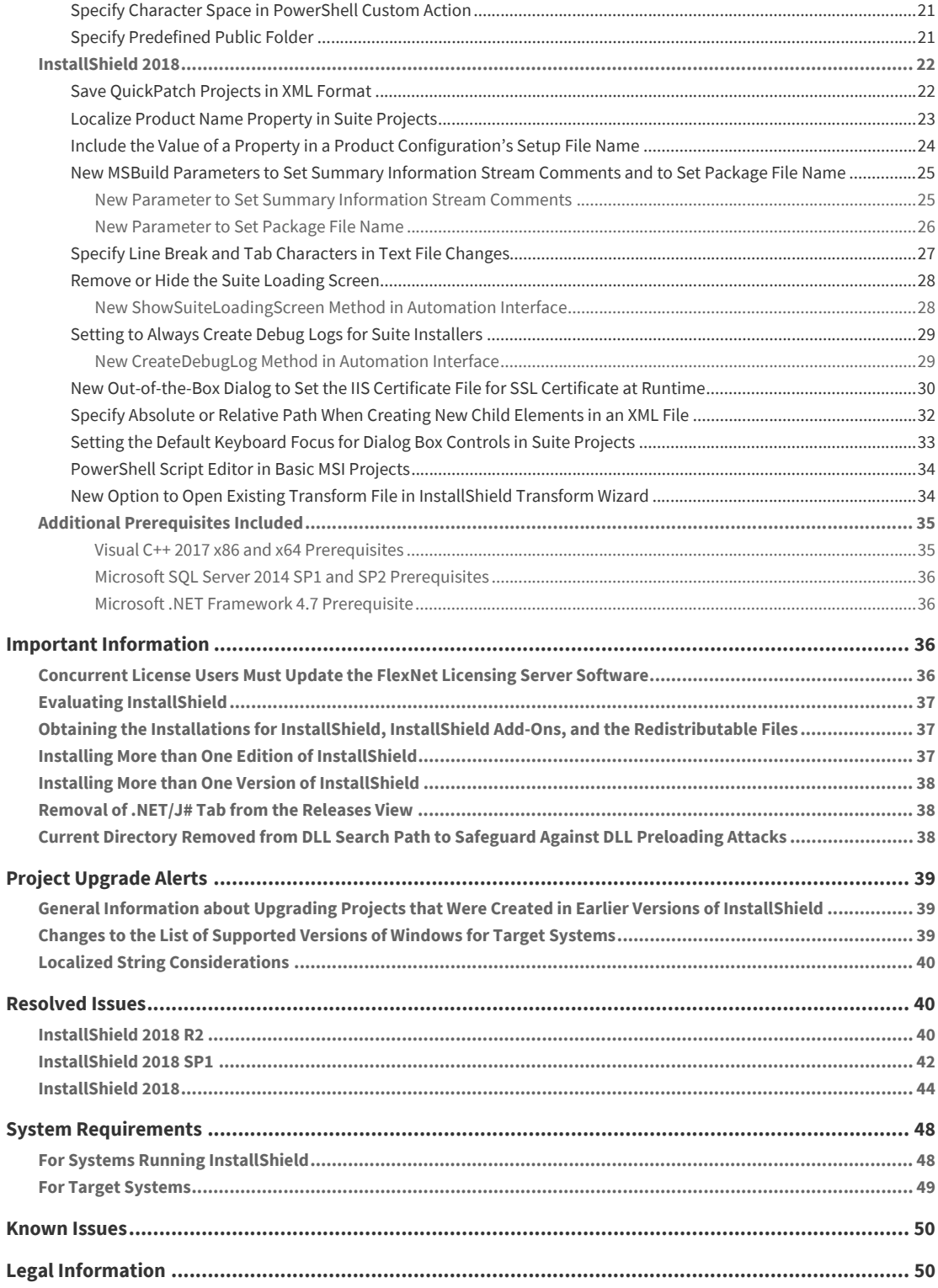

## <span id="page-2-0"></span>**Introduction**

InstallShield is the industry standard for authoring high quality Windows Installer and InstallScript–based installations, as well as Microsoft App-V packages. InstallShield 2018 helps you mitigate the risks of OSS code with a quick and easy scan of your daily build. You'll uncover OSS and IP compliance vulnerabilities before you ship, so your build becomes the first line of defense against future OSS data breaches.

InstallShield 2018 also offers new features and enhancements that make it easy to use the latest technologies.

For the latest information about InstallShield 2018, including updates to these release notes, see the [online](http://helpnet.flexerasoftware.com/installshield24helplib/rn/ReleaseNotes.htm)  [version of the InstallShield 2018 release notes](http://helpnet.flexerasoftware.com/installshield24helplib/rn/ReleaseNotes.htm).

*Important • If you are using a concurrent license of InstallShield, you must update the version of the FlexNet Licensing Server software on the licensing server before you can start using InstallShield 2018. For more information, see [Concurrent License Users Must Update the FlexNet Licensing Server Software.](#page-35-3)*

## <span id="page-2-1"></span>**Changes in R2**

InstallShield 2018 R2 includes the following new features:

**•** [Build MSIX Package](#page-2-2)

### <span id="page-2-2"></span>**Build MSIX Package**

In InstallShield 2018 R2, you can now build an MSIX package. It is the next generation software deployment model for Windows platform, bringing in the best of MSI, AppX and App-V together in a single package.

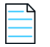

*Note • The MSIX package can be run only on Windows 10 RS5 Insider Preview Build (17704 or greater).*

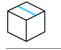

*Project • Windows App creation is available in Basic MSI projects.*

### <span id="page-2-3"></span>**Resolved Issues in R2**

For descriptions of resolved issues in InstallShield 2018 R2, refer to InstallShield 2018 R2.

### <span id="page-2-4"></span>**Changes in SP1**

InstallShield 2018 SP1 includes the following new features:

- **•** [Configure Downloadable Updates for a Suite/Advanced UI Installation](#page-3-0)
- **•** [Support Dual Signing Using SHA1 & SHA256 Digest](#page-4-0)
- **•** [Resolved Issues in SP1](#page-4-1)

### <span id="page-3-0"></span>**Configure Downloadable Updates for a Suite/Advanced UI Installation**

In InstallShield 2018 SP1, you can now enable and configure a software downloadable update. The end user can either download a newer version or skip and proceed with the current installation process. A new **Updates** tab has been added to the **Releases** view where you can specify these downloadable update settings.

- **•** [Enable Downloadable Update Support](#page-3-1)
- **•** [Configure a Newer Version of Downloadable Updates](#page-3-2)
- **•** [Configure a Prompt Message](#page-3-3)
- **•** [Specifying the Absolute Path URL to the Downloadable Update Location](#page-3-4)

#### <span id="page-3-1"></span>**Enable Downloadable Update Support**

You can now enable updates for the end users to see the downloadable update support for your Advanced UI or Suite/Advanced UI setup launcher. To enable updates, select the **Enable Updates** option on the **Updates** tab of the **Releases** view.

#### <span id="page-3-2"></span>**Configure a Newer Version of Downloadable Updates**

You can configure a newer version of a downloadable update using the **Prompt User** and **Force Install** settings on the **Updates** tab of the **Releases** view:

- **• Prompt User**—Select this option to prompt end users to opt to either download a newer version or skip and proceed with the current installation process.
- **• Force Install**—Select this option to enable end users to forcibly download and install the new version of the Suite package (if available).

#### <span id="page-3-3"></span>**Configure a Prompt Message**

You can customize the message that is displayed during the installation to prompt end users to choose to either download a newer version or skip and proceed with the current installation process. You can enter the customized message in the **Prompt Message** field on the **Updates** tab of the **Releases** view. You can either create a new message or select a message from the localized available list of strings.

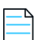

*Note • The end users will see this prompt message with Yes and No options to download a newer version or skip and proceed with the current installation process.* 

#### <span id="page-3-4"></span>**Specifying the Absolute Path URL to the Downloadable Update Location**

In previous releases, if you wanted to make updates available for an Advanced UI or Suite/Advanced UI setup launcher for download to target systems, you would enter the absolute path URL to that location in the **Update URL** field on the **Setup.exe** tab of the **Releases** view.

In InstallShield 2018 SP1, you now enter the absolute path URL to that location in the **Update URL** field on the new **Updates** tab of the **Releases** view.

### <span id="page-4-0"></span>**Support Dual Signing Using SHA1 & SHA256 Digest**

In previous releases, you could choose the signature digest hashing algorithm only based on:

- **•** Certificate Hash
- **•** SHA-1
- **•** SHA-256

In InstallShield 2018 SP1, along with the above signature digest hashing algorithms, you can now choose:

**•** Dual Signing - (SHA-1 and SHA-256) digest

### <span id="page-4-1"></span>**Resolved Issues in SP1**

For descriptions of resolved issues in InstallShield 2018 SP1, refer to InstallShield 2018 SP1.

### <span id="page-4-2"></span>**New Features**

InstallShield 2018 includes the following new features:

- **•** [Perform Open Source Risk Assessment with FlexNet Code Aware](#page-4-3)
- **•** [Specify Uninstallation Order of Packages in a Suite Project](#page-10-0)
- **•** [Method to Run a Suite Installation with Minimum UI](#page-11-0)
- **•** [Conditionally Set the Visibility of a Feature at Run Time](#page-11-1)
- **•** [Perform Recursive or Non-Recursive IIS Registration](#page-14-0)
- **•** [Set Forms Authentication on Web Applications](#page-15-0)
- **•** [New Option to Control Whether to Load User Profile for an Application Pool Entity](#page-16-0)
- **•** [Add Kill Process and PowerShell Custom Actions to a Transform Project](#page-16-1)

### <span id="page-4-3"></span>**Perform Open Source Risk Assessment with FlexNet Code Aware**

InstallShield now includes full integration with FlexNet Code Aware, an automated open source risk assessment and package discovery solution that enables you to quickly scan your products for security and intellectual property (IP) compliance risk.

- **•** [Supported File Types](#page-5-0)
- **•** [Running FlexNet Code Aware](#page-5-1)
- **•** [Reading the FlexNet Code Aware Report](#page-7-0)
- **•** [More Information](#page-9-0)

### <span id="page-5-0"></span>**Supported File Types**

FlexNet Code Aware supports analysis of the following files:

- **•** Java Packages
- **•** Node Packages
- **•** Nuget Packages
- **•** RPM Packages
- **•** Ruby Packages
- **•** EXE & DLL Files

Security vulnerabilities are looked up against the [National Vulnerability Database \(NVD\)](https://nvd.nist.gov/).

#### <span id="page-5-1"></span>**Running FlexNet Code Aware**

FlexNet Code Aware is part of InstallShield and no activation ID is required to activate it.

To run FlexNet Code Aware from within InstallShield, click **Scan Project using FlexNet Code Aware** on the InstallShield **Project** menu or click the FlexNet Code Aware icon on the standard toolbar.

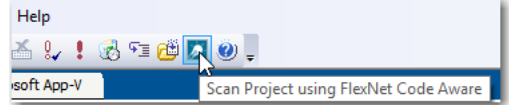

**Figure 1:** FlexNet Code Aware Icon on InstallShield Toolbar

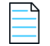

*Note • This FlexNet Code Aware menu options are disabled out if you are not currently in an open InstallShield project.* 

When FlexNet Code Aware completes the scan of your project, the Results Summary view opens, displaying the number of files scanned, and the number of open-source packages and vulnerabilities found.

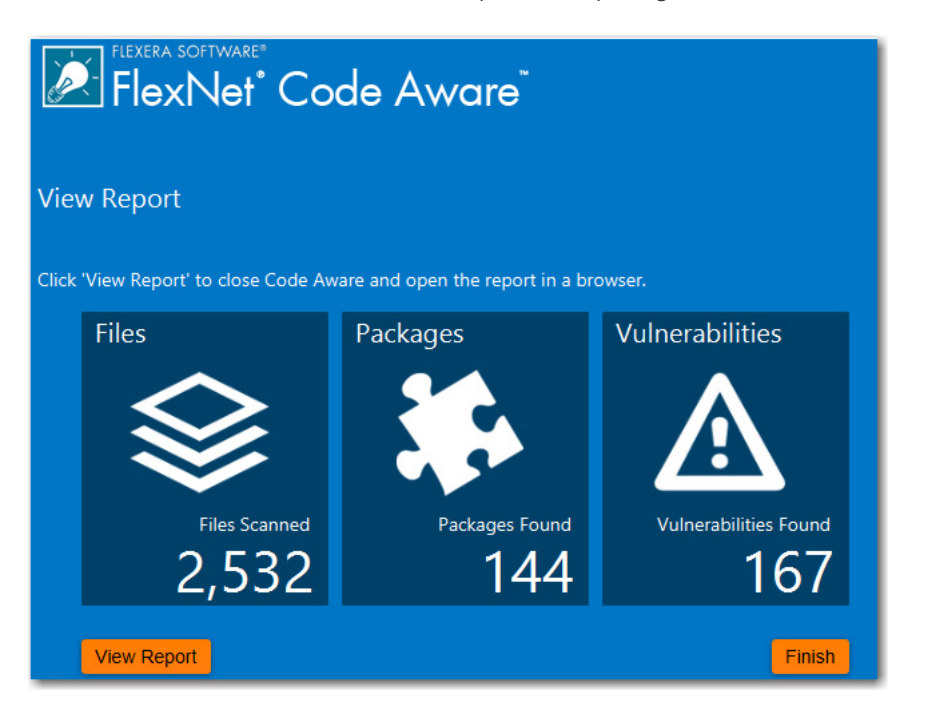

**Figure 2:** FlexNet Code Aware Results Summary

When you click the **View Report** button, a full report is displayed.

#### <span id="page-7-0"></span>**Reading the FlexNet Code Aware Report**

When you click **View Report** on the Results Summary screen, the full FlexNet Code Aware report opens, consisting of an **Initial Summary** view and a **Package Inventory** view.

#### **Initial Summary View**

The **Initial Summary** view presents the user with a scan summary, and assessments of operational risk, security vulnerability exposure, and license exposure.

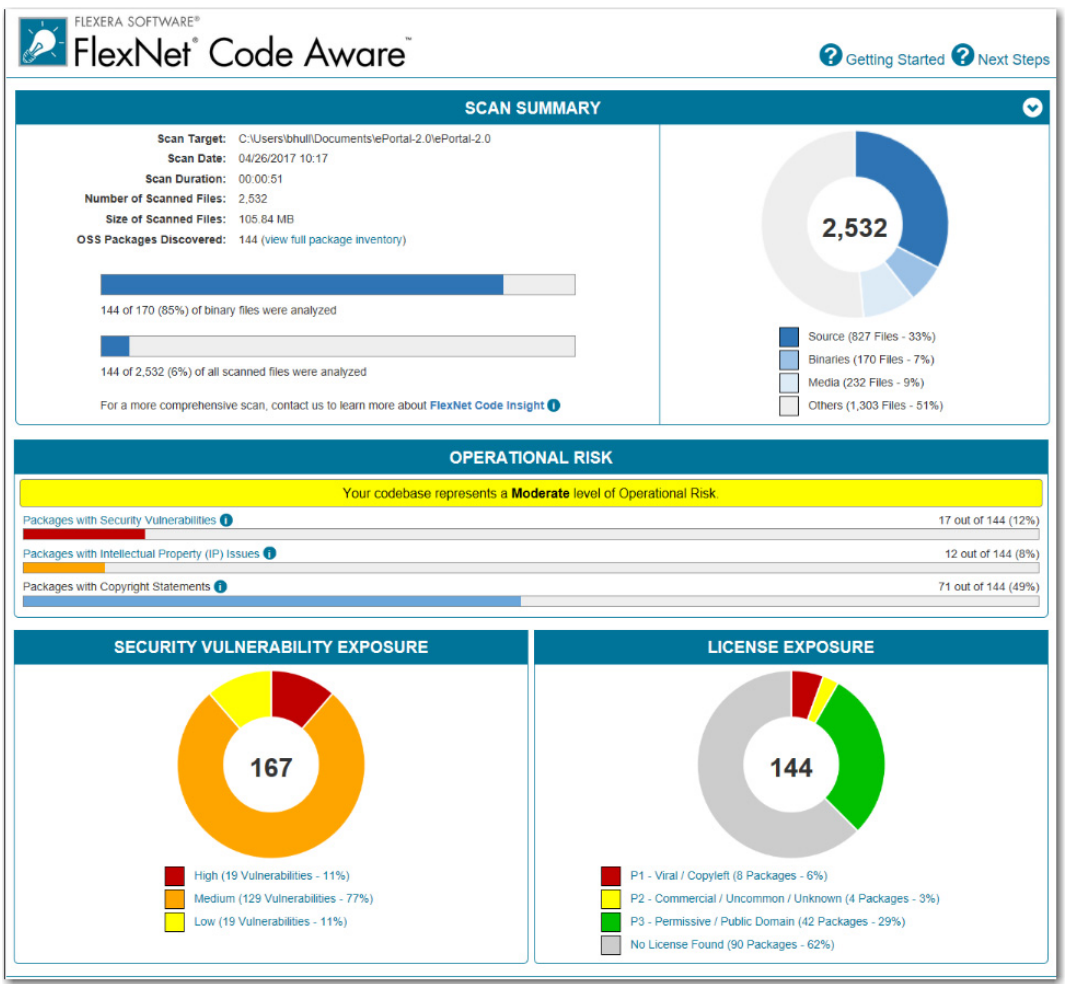

**Figure 3:** FlexNet Code Aware Initial Summary View

The FlexNet Code Aware Initial Summary View displays the following information:

- **• Scan Summary**—This section provides details regarding the codebase that was scanned, including a breakdown of file types, percent of files analyzed, and number of findings.
- **• Operational Risk**—This section provides a composite risk rating based on the combination of packages with Intellectual Property (IP) issues and packages with Security Vulnerabilities.
- **• Security Vulnerability Exposure and License Exposure**—These sections provide a breakdown of the types and categories of identified issues.

#### **Package Inventory View**

The **Package Inventory** view, available by clicking **View full package inventory** in the **Scan Summary** section, provides a complete list of discovered open source and third-party packages with associated licenses, security vulnerabilities, dependencies, and detected copyright statements.

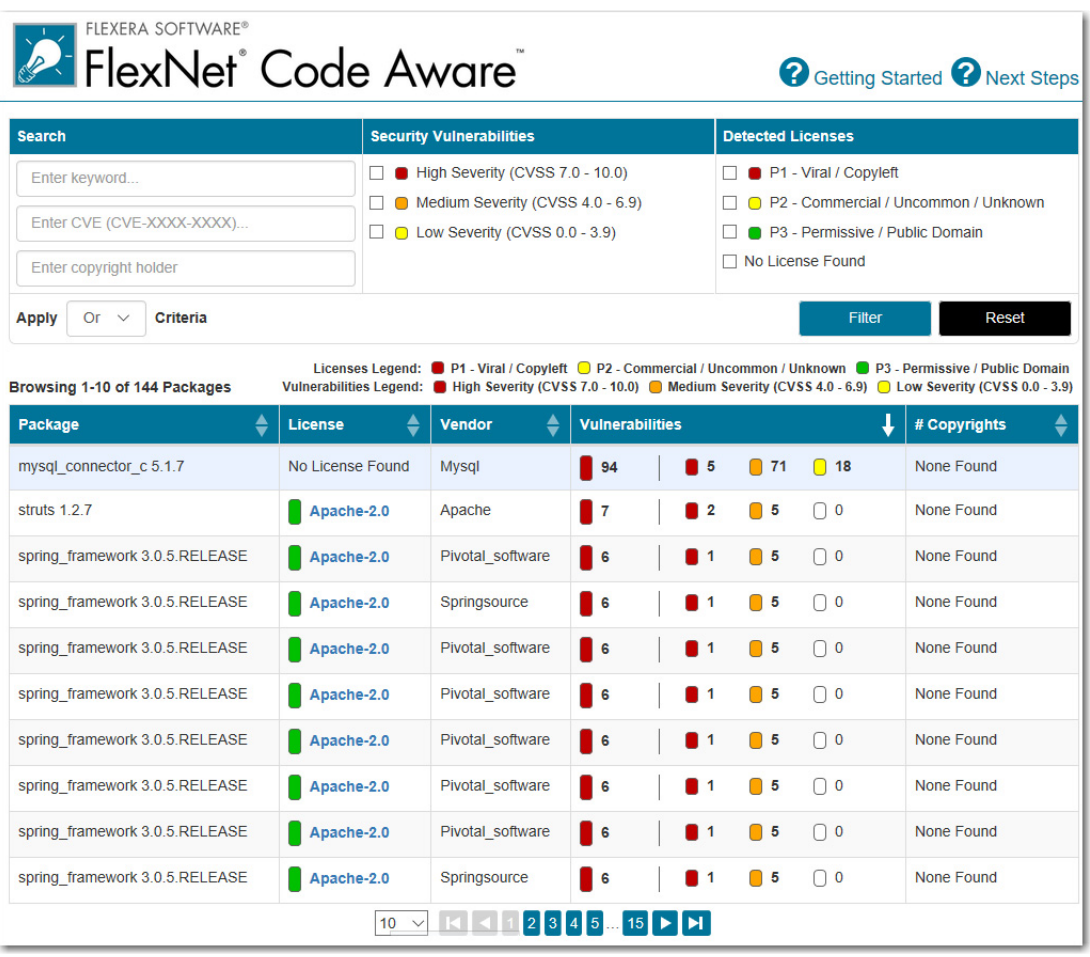

**Figure 4:** FlexNet Code Aware Package Inventory View

The **Package Inventory** view provides filters that you can use to execute targeted queries to refine the list to various package types of interest.

To view additional package details, click a vulnerability count listed in the **Vulnerabilities** column of the package you want to review:

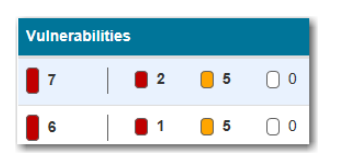

**Figure 5:** Vulnerabilities Column

The **Vulnerabilities Detail** page opens (covering a portion of the Package Inventory view), and displays detailed information on the selected package.

| Name                                                         | struts 1 2 7                                                                                                    |  |  |  |  |
|--------------------------------------------------------------|----------------------------------------------------------------------------------------------------|--|--|--|--|
| Version                                                      | 127                                                                                                    |  |  |  |  |
| License                                                      | Apache-2.0                                                                                                    |  |  |  |  |
| Vulnerabilities                                              | $\overline{7}$<br>$\blacksquare$ 2<br>$\Box$ 5<br>$\overline{0}$                                                                                                    |  |  |  |  |
| Description                                                  | The core of the Struts framework is a flexible control layer<br>based on standard technologies like Java Servlets, JavaBeans,<br>ResourceBundles, and Extensible Markup Language (XML), as<br>well as various Jakarta Commons packages. Struts encourages<br>application architectures based on the Model 2 approach, a<br>variation of the classic Model-View-Controller (MVC) design<br>paradigm. Struts provides its own Controller component and<br>integrates with other technologies to provide the Model and the<br>View. For the Model, Struts can interact with any standard data<br>access technology, including Enterprise Java Beans, JDBC,<br>and Object Relational Bridge. For the View, Struts works well<br>with JavaServer Pages, including JSTL and JSF, as well as<br>Velocity Templates, XSLT, and other presentation systems.<br>The Struts framework provides the invisible underpinnings<br>every professional web application needs to survive. Struts<br>helps you create an extensible development environment for<br>your application, based on published standards and proven<br>design patterns. |  |  |  |  |
| Path                                                         | C:\Users\bhull\Documents\ePortal-2.0\ePortal-2.0<br>\extras\struts-1.2.7\contrib\struts-el\lib\struts.jar<br>C:\Users\bhull\Documents\ePortal-2.0\ePortal-2.0<br>\extras\struts-1.2.7\lib\struts.jar                                                                                                    |  |  |  |  |
| Evidence<br>Type                                             | pom.xml                                                                                                    |  |  |  |  |
| Maven GAV                                                    | struts:struts:1.2.7                                                                                                    |  |  |  |  |
| Vendor Apache                                                |                                                                                                    |  |  |  |  |
|                                                              | Copyrights None Found                                                                                                    |  |  |  |  |
| <b>Security Vulnerabilities</b>                              |                                                                                                    |  |  |  |  |
| <b>CVE ID: CVE-2006-1547</b><br>Severity:<br>CVSS Score: 7.8 | High                                                                                                    |  |  |  |  |

**Figure 6:** Vulnerabilities Detail

#### <span id="page-9-0"></span>**More Information**

For detailed information on using FlexNet Code Aware, see *Using FlexNet Code Aware to Perform Open Source Risk Assessment* in the InstallShield Help Library.

### <span id="page-10-0"></span>**Specify Uninstallation Order of Packages in a Suite Project**

*Project • This information applies to the following project types:*

- **•** *Advanced UI*
- **•** *Suite/Advanced UI*

In InstallShield 2018, you can now specify the uninstallation order of packages in a suite project using the new **Uninstallation Order** property on the **Setup.exe** tab of the **Releases** view.

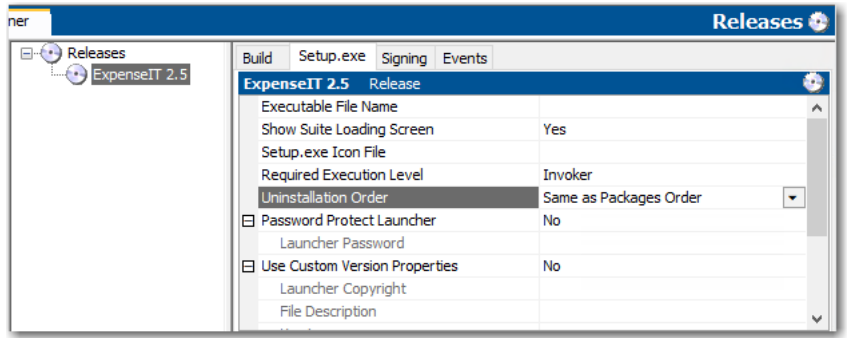

**Figure 7:** Uninstallation Order Setting

You can use this setting to specify the uninstallation order of the packages in a suite project by selecting one of the following options:

- **• Same as Packages Order**—Uninstall the packages in the same order that packages were installed (as defined in the project).
- **• Reverse of Packages Order**—Uninstall the packages in the reverse order that packages were installed (as defined in the project).

#### **New UninstallOrder Method in Automation Interface**

You can use the UninstallOrder method in the automation interface to set the **Uninstallation Order** property. Specify one of the following values:

- **•** euoForward(0)—Uninstall the packages in the same order that packages were installed (as defined in the project).
- **•** euoReverse(1)—Uninstall the packages in the reverse order that packages were installed (as defined in the project).

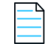

*Note • This change was tracked in issue IOJ-1624801.*

### <span id="page-11-0"></span>**Method to Run a Suite Installation with Minimum UI**

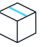

*Project • This information applies to the following project types:*

- **•** *Advanced UI*
- **•** *Suite/Advanced UI*

In InstallShield 2018, you can now use a new command line parameter to run a suite installation in minimum UI mode, only displaying a progress panel.

To run a suite installation in minimum UI mode, use the /passive parameter in the command line:

Setup.exe /passive

To uninstall using a minimum UI mode, use the following command:

Setup.exe /passive /remove

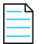

*Note • This change was tracked in issue IOJ-1625935.*

### <span id="page-11-1"></span>**Conditionally Set the Visibility of a Feature at Run Time**

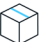

*Project • This information applies to the following project types:*

- **•** *Advanced UI*
- **•** *Suite/Advanced UI*

In previous releases, you could set the **Visible** property of a feature in an Advanced UI or Suite/Advanced UI installation to **Yes** or **No** specify whether the feature should be visible on the **InstallationFeatures** wizard page of the installer.

In InstallShield 2018, you can conditionally show or hide a feature based upon a property at run time using the new **Condition** option under the **Visible** property on the **Features** view of the Installation Designer.

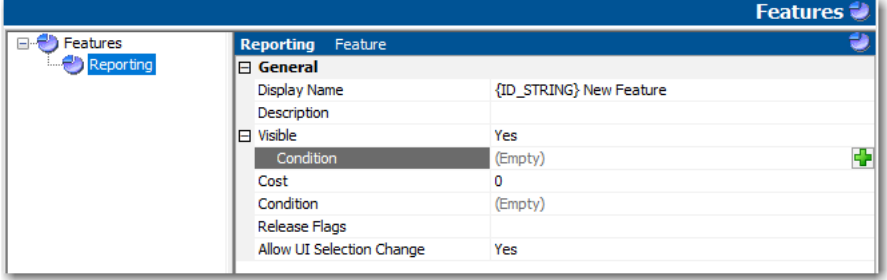

**Figure 8:** New Condition Option for Visible Property on Features View

You can use the **Condition** setting to specify one or more conditions that the Advanced UI or Suite/Advanced UI installation should use to evaluate whether the feature should be visible for installation by default on the **InstallationFeatures** wizard page.

For example, if you want a particular feature to be visible by default on target systems that have a particular version of Windows, you can create a condition that specifies that version of Windows.

酋

*Task To conditionally display a feature in an Advanced UI or Suite/Advanced UI installation:*

- **1.** On the **Features** view, click in the **Condition** row under the **Visible** property. A green plus sign, the **New Condition** button, appears at the end of the row.
- **2.** Click the **New Condition** button. A new row is added under the **Condition** row.

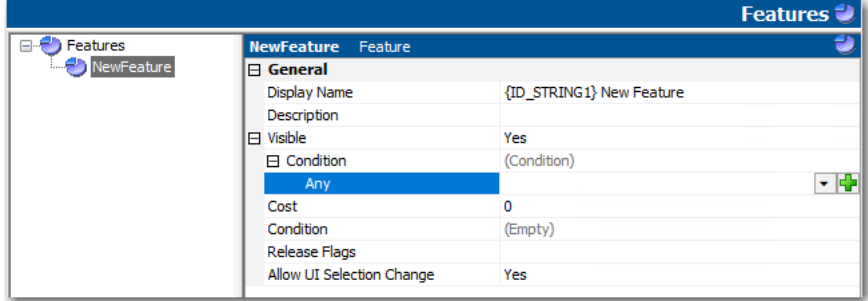

**3.** Click the down arrow next to the **New Condition** button and select the appropriate option—**All**, **Any**, or **None**—from the list.

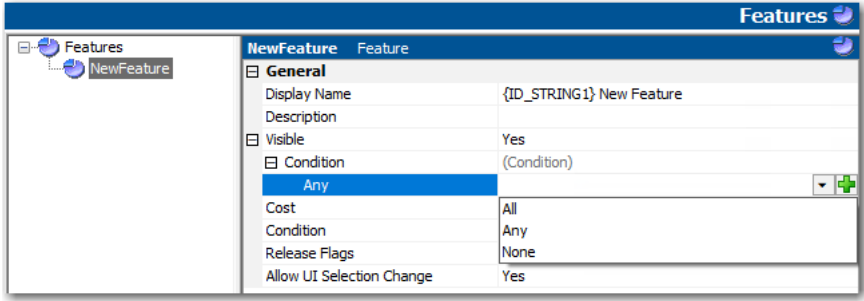

Then in the same row, click the **New Condition** button, and select the appropriate option to continue building the conditional statement.

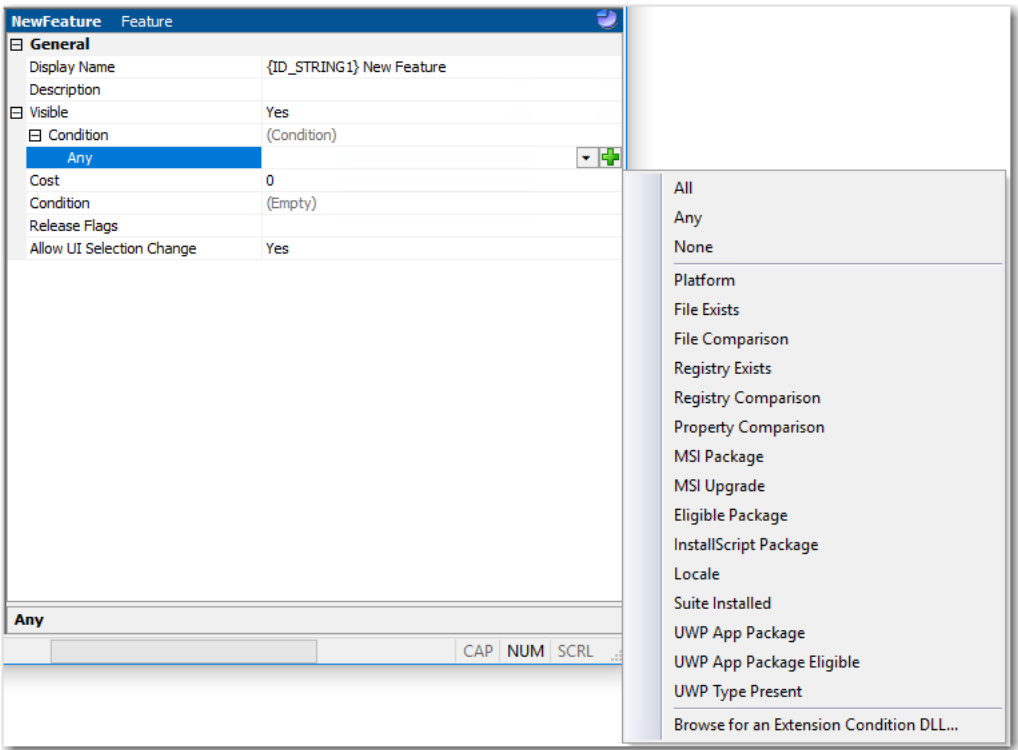

If one or more conditional statements are configured, the **Condition** property lists **(Condition)**. If none are configured, the **Condition** property lists **(Empty)**.

For more information, see [Building Conditional Statements in Advanced UI and Suite/Advanced UI Projects.](http://helpnet.flexerasoftware.com/installshield24helplib/installshield24helplib.htm#helplibrary/SteBuildingConditions.htm)

#### **New Methods in Automation Interface to Support Conditional Visibility**

The following new methods have been added to the automation interface to enable you to conditionally set the visibility of a feature at run time:

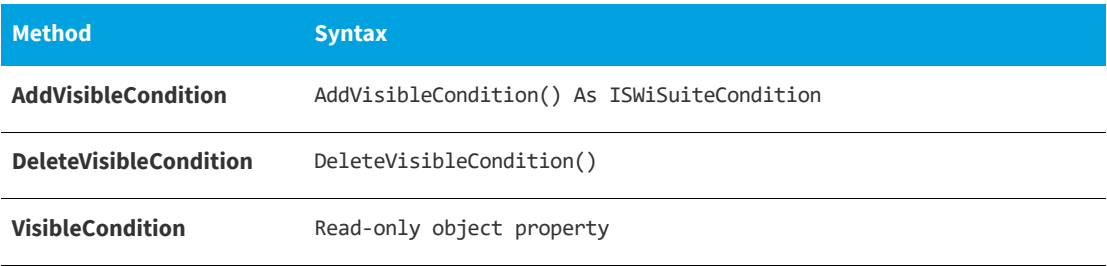

*Note • This change was tracked in issue IOJ-1625658.*

### <span id="page-14-0"></span>**Perform Recursive or Non-Recursive IIS Registration**

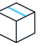

*Project • This information applies to the following project types:*

- **•** *Basic MSI*
- **•** *DIM*
- **•** *InstallScript*
- **•** *InstallScript MSI*
- **•** *Merge Module*

A new option named **ASP.NET Registration** has been added to the **Application** settings on the **Internet Information Services** view that enables you to perform recursive or non-recursive ASP.NET registration. Using this feature enables you to install both ASP.NET applications and ASP.NET Core applications to the same website.

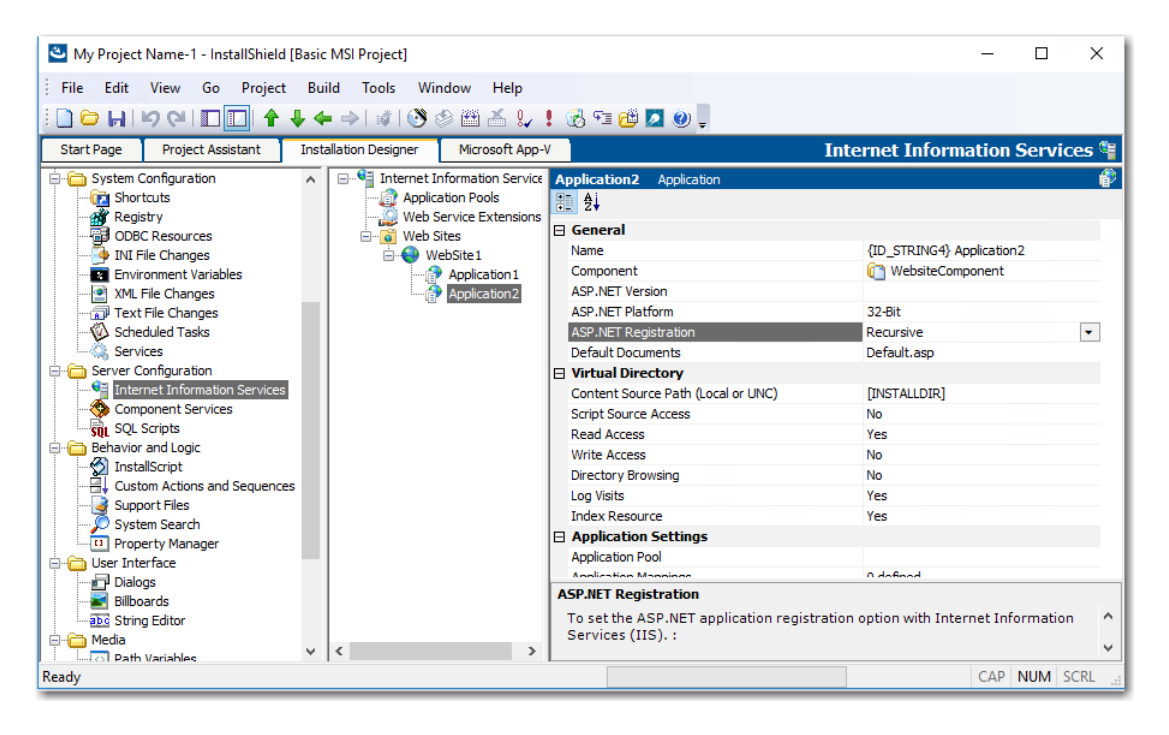

**Figure 9:** New ASP.NET Registration Setting

To set the ASP.NET application registration option with Internet Information Services (IIS), set the **ASP.NET Registration** property to one of the following options:

- **• Recursive**—Updates script maps and application-pool assignments for the specified application and for all sub-applications.
- **• Non Recursive**—Updates script maps and application-pool assignments for only the specific application. No sub-applications are changed.

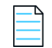

*Note • This change was tracked in issue IOJ-1826269.*

### <span id="page-15-0"></span>**Set Forms Authentication on Web Applications**

*Project • This information applies to the following project types:*

- **•** *Basic MSI*
- **•** *InstallScript MSI*

InstallShield 2018 includes a new option to set forms authentication on web applications. This new option, **Forms Authentication**, is displayed under the **Authenticated Access** section of the **Internet Information Services** view for a website.

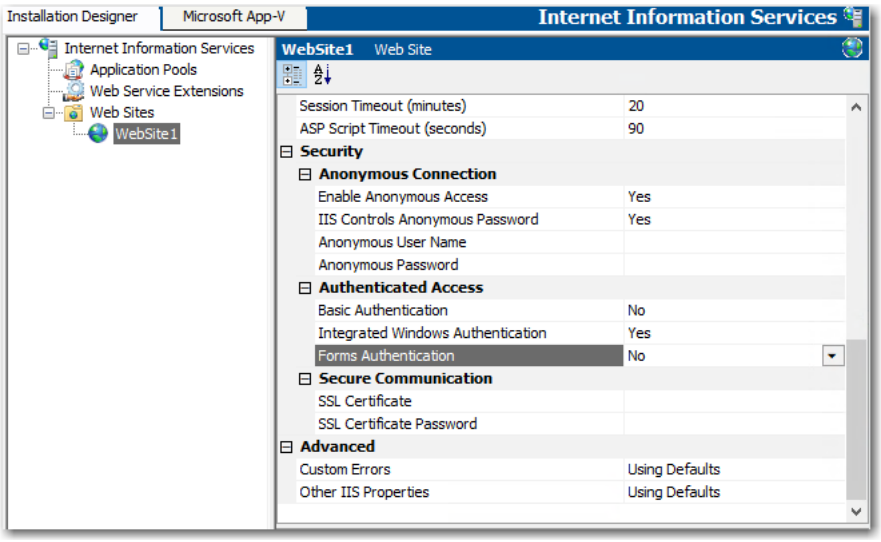

**Figure 10:** Forms Authentication Option on Internet Information Services View

Set the **Forms Authentication** option to **Yes** to enable forms authentication. ASP.NET forms-based authentication works well for sites or applications on public Web servers that receive many requests. This authentication mode lets you manage client registration and authentication at the application level, instead of relying on the authentication mechanisms provided by the operating system.

*Important • Forms authentication sends the user name and password to the Web server as plain text. You should use Secure Sockets Layer (SSL) encryption for the Log On page and for all other pages in your application except the Home page.*

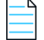

*Note • This change was tracked in issue IOJ-1625840.*

### <span id="page-16-0"></span>**New Option to Control Whether to Load User Profile for an Application Pool Entity**

*Project • This information applies to the following project types:*

- **•** *Basic MSI*
- **•** *InstallScript MSI*

In InstallShield 2018, there is a new **Application Pool** settings property on the **Internet Information Services** view, named **Load User Profile**, that controls whether to load the user profile for an application pool entity.

| lation Designer                                                                                                    |                                                                                                    | <b>Internet Information Services</b>     |
|----------------------------------------------------------------------------------------------------|----------------------------------------------------------------------------------------------------|------------------------------------------|
| □ Julia Internet Information Services<br><b>Application Pools</b><br><b>Participal AppPool 1</b><br>Web Service Extensions<br><b>E o</b> Web Sites | AppPool1<br><b>Application Pool</b><br><b>⊞ General</b><br><b>E</b> CPU<br><b>A</b> Process Model                                                                                                    |                                          |
|                                                                                                    | Identity<br>SpecificUser User Name<br>SpecificUser Password<br><b>Idle Timeout (minutes)</b><br>Maximum Worker Processes<br>Load User Profile<br>$\boxminus$ Recycling<br>Regular Time Interval (minutes) | NetworkService<br>20<br>Yes<br>۰<br>1740 |

**Figure 11:** Load User Profile Property

Set the **Load User Profile** property to one of the following options:

- **• Yes**—IIS will load the user profile for the application pool.
- **• No**—IIS will not load the user profile for the application pool. This is the same behavior that occurred with IIS 6.0.

*Note • This change was tracked in issue IOJ-1659406.*

### <span id="page-16-1"></span>**Add Kill Process and PowerShell Custom Actions to a Transform Project**

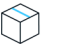

*Project • This information applies to the following project types:*

- **•** *Basic MSI*
- **•** *InstallScript MSI*
- **•** *Transform*

In previous releases, you were unable to add a Kill Process or PowerShell custom action to a Transform project. In InstallShield 2018, you can now add a **New Kill Process** or **New PowerShell** custom action to a Transform project in the **Custom Actions and Sequences** view.

| My Transform Name-1 (AcroRead.msi) - InstallShield [Direct MST Mode]                    |                                |                                              |                                |  |  |  |  |
|-----------------------------------------------------------------------------------------|--------------------------------|----------------------------------------------|--------------------------------|--|--|--|--|
| H<br>L                                                                                  |                                | ◆ →   ∮   (3 ⊗ 画 画 ! , ! ) 5 * # # 2   0   . |                                |  |  |  |  |
| File<br>Edit<br>Project<br><b>Build</b><br>Window<br>View<br><b>Tools</b><br>Help<br>Go |                                |                                              |                                |  |  |  |  |
| <b>Project Assistant</b><br><b>Start Page</b>                                           | <b>Installation Designer</b>   | Microsoft App-V                              |                                |  |  |  |  |
| <b>Installation Information</b><br>FH<br><b>HI General Information</b>                  | <b>Custom Acti</b><br>Applicat | <b>Custom Action Wizard</b>                  | <b>Ins</b>                     |  |  |  |  |
| Organization<br>⊟…<br>Setup Design                                                      | Applicat<br>ARPSet             | <b>New EXE</b>                               | lou td<br>tiona                |  |  |  |  |
| Features                                                                                | AumRed                         | New MSI DLL                                  | stoml<br>y                     |  |  |  |  |
| Components<br><b>Application Data</b><br>e-                                             | AumUnr<br>BackupF              | New Set Property                             | tion                           |  |  |  |  |
| <b>Files and Folders</b>                                                                | Cache <sub>S</sub>             | New Set Directory                            | cript                          |  |  |  |  |
| Redistributables                                                                        | CacheSi                        | New Nested MSI                               | cust<br>$\mathcal{F}$          |  |  |  |  |
| <b>System Configuration</b><br>e-r                                                      | Cache <sub>St</sub>            | New VBScript                                 | lile.<br>$\rightarrow$         |  |  |  |  |
| Shortcuts<br><b>Registry</b>                                                            | Cache <sub>S</sub><br>Defragn  | <b>New JScript</b>                           | Execu<br>$\mathcal{E}$<br>cust |  |  |  |  |
| <b>ODBC Resources</b>                                                                   | Defragn                        | New Error                                    | Modi                           |  |  |  |  |
| <b>INI File Changes</b>                                                                 | <b>DoSubLi</b>                 | <b>New Kill Process</b><br>р                 | lon irl                        |  |  |  |  |
| <b>Environment Variables</b><br>z.<br>XML File Changes<br><b>O</b>                      | ExportC<br>GetUISe             | New PowerShell                               | cust<br>$\mathcal{F}$          |  |  |  |  |
| Text File Changes                                                                       | InitFileT                      |                                              | lon in                         |  |  |  |  |
| <b>Scheduled Tasks</b>                                                                  | <b>InstallEr</b>               | <b>Show All Custom Actions</b>               | bint d                         |  |  |  |  |
| <b>InstallEnterpriseRegistry</b><br>Services<br>This type of cust                       |                                |                                              |                                |  |  |  |  |

**Figure 12:** Adding a Kill Process or PowerShell Custom Action to a Transform Project

*Note • These changes were tracked in issues IOJ-1737328 and IOJ-1625759.*

### <span id="page-17-0"></span>**Enhancements**

InstallShield 2018 releases include the following enhancements:

- **•** [InstallShield 2018 R2](#page-17-1)
- **•** [InstallShield 2018 SP1](#page-19-2)
- **•** [InstallShield 2018](#page-21-0)

### <span id="page-17-1"></span>**InstallShield 2018 R2**

InstallShield 2018 R2 includes the following enhancements:

- **•** [Add Predefined Install Conditions](#page-18-0)
- **•** [Overwrite Existing Suite Debug Logs](#page-18-1)
- **•** [Stop Services and its Dependencies](#page-18-2)
- **•** [Shortcut to Run As Administrator](#page-19-0)
- **•** [Save Last Build Log File Location](#page-19-1)

#### <span id="page-18-0"></span>**Add Predefined Install Conditions**

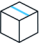

*Project • This information applies to the following project types:*

- **•** *Basis MSI*
- **•** *InstallScript MSI*

InstallShield has new predefined system searches:

- **•** Microsoft .NET Framework 4.7
- **•** Microsoft .NET Framework 4.7.1
- **•** Microsoft .NET Framework 4.7.2

If your installation requires one or both of these, you can use the System Search view or the Installation Requirements page in the Project Assistant to add these system searches to your project. When end users launch your installation, Windows Installer checks the target system to see if the requirements are met; if they are not met, the installation displays the error message that is defined for the system search.

#### <span id="page-18-1"></span>**Overwrite Existing Suite Debug Logs**

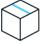

*Project • This information applies to the following project types:*

**•** *Suite/Advanced UI*

In InstallShield 2018 R2, you have a new option to overwrite an existing suite debug log instead of always appending to the log.

#### <span id="page-18-2"></span>**Stop Services and its Dependencies**

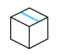

*Project • This information applies to the following project types:*

- **•** *Basis MSI*
- **•** *Suite/Advanced UI*
- **•** *InstallScript MSI*

The ServiceStopServiceEx2 function stops the service that is specified by szServiceName, bStopDependencies.

This function stops the services and its dependencies.

#### <span id="page-19-0"></span>**Shortcut to Run As Administrator**

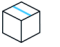

*Project • This information applies to the following project types:*

- **•** *Basis MSI*
- **•** *InstallScript*
- **•** *InstallScript MSI*

In InstallShield 2018 R2, you can now enable the shortcut to 'Run As Administrator'.

#### <span id="page-19-1"></span>**Save Last Build Log File Location**

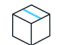

*Project • This information applies to the following project types:*

- **•** *Basis MSI*
- **•** *InstallScript*
- **•** *InstallScript MSI*

In InstallShield 2018 R2, you now have a new method to save the last build log file location in the automation interface.

### <span id="page-19-2"></span>**InstallShield 2018 SP1**

InstallShield 2018 SP1 includes the following enhancements:

- **•** [Configure Suite Loading Screen Message](#page-19-3)
- **•** [Customize Update Launcher Name](#page-20-0)
- **•** [Specify Character Space in PowerShell Custom Action](#page-20-1)
- **•** [Specify Predefined Public Folder](#page-20-2)

#### <span id="page-19-3"></span>**Configure Suite Loading Screen Message**

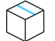

*Project • This information applies to the following project types:*

- **•** *Advanced UI*
- **•** *Suite/Advanced UI*

In InstallShield 2018, you now have the ability to add a message to the Suite Loading Screen Message for your Advanced UI or Suite/Advanced UI setup launcher.

The length of the message in the Suite Loading Screen Message is limited to 35 characters.

#### <span id="page-20-0"></span>**Customize Update Launcher Name**

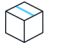

*Project • This information applies to the following project types:*

- **•** *Basic MSI*
- **•** *InstallScript MSI*
- **•** *QuickPatch*

In InstallShield, a new setting is introduced to customize the name of the Update Launcher. By default, InstallShield uses Update.exe is the name for the Update Launcher. Now, you can create an Update Launcher with a specified name.

#### <span id="page-20-1"></span>**Specify Character Space in PowerShell Custom Action**

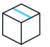

*Project • This information applies to the following project types:*

- **•** *Advanced UI*
- **•** *Basic MSI*
- **•** *InstallScript*
- **•** *InstallScript MSI*
- **•** *InstallScript Object*
- **•** *Merge Module*
- **•** *Suite/Advanced UI*

In InstallShield, a new setting is introduced to specify the number of character space(s) to move forward/ backward in a PowerShell custom action.

#### <span id="page-20-2"></span>**Specify Predefined Public Folder**

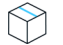

*Project • This information applies to the following project types:*

- **•** *Basic MSI*
- **•** *DIM*
- **•** *InstallScript MSI*
- **•** *Merge Module*
- **•** *MSI Database*
- **•** *MSM Database*
- **•** *Transform*

In InstallShield, a new predefined folder is introduced to hold the full path to the Users Public folder.

### <span id="page-21-0"></span>**InstallShield 2018**

InstallShield 2018 includes the following enhancements:

- **•** [Save QuickPatch Projects in XML Format](#page-21-1)
- **•** [Localize Product Name Property in Suite Projects](#page-22-0)
- **•** [Include the Value of a Property in a Product Configuration's Setup File Name](#page-23-0)
- **•** [New MSBuild Parameters to Set Summary Information Stream Comments and to Set Package File Name](#page-24-0)
- **•** [Specify Line Break and Tab Characters in Text File Changes](#page-26-0)
- **•** [Remove or Hide the Suite Loading Screen](#page-27-0)
- **•** [Setting to Always Create Debug Logs for Suite Installers](#page-28-0)
- **•** [New Out-of-the-Box Dialog to Set the IIS Certificate File for SSL Certificate at Runtime](#page-29-0)
- **•** [Specify Absolute or Relative Path When Creating New Child Elements in an XML File](#page-31-0)
- **•** [Setting the Default Keyboard Focus for Dialog Box Controls in Suite Projects](#page-32-0)
- **•** [PowerShell Script Editor in Basic MSI Projects](#page-33-0)
- **•** [New Option to Open Existing Transform File in InstallShield Transform Wizard](#page-33-1)
- **•** [Additional Prerequisites Included](#page-34-0)

#### <span id="page-21-1"></span>**Save QuickPatch Projects in XML Format**

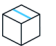

*Project • This information applies to the following project types:*

- **•** *Basic MSI*
- **•** *QuickPatch*

In InstallShield 2018, you can now save a QuickPatch project in XML format, and you can also create a QuickPatch project from projects saved in XML format. In previous releases, QuickPatch projects could only be saved in binary format.

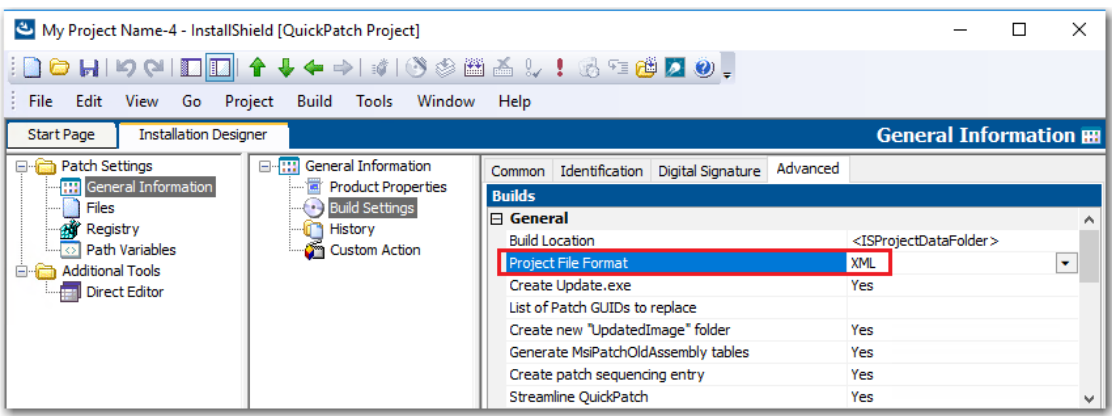

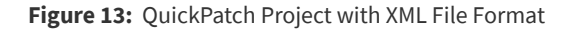

*Note • This change was tracked in issues IOJ-1624951 and IOJ-1591277.*

#### <span id="page-22-0"></span>**Localize Product Name Property in Suite Projects**

*Project • This information applies to the following project types:*

- **•** *Advanced UI*
- **•** *Suite/Advanced UI*

In InstallShield 2018, suite projects now support localizing the **Product Name** property.

To localize the Product Name property in a suite project, perform the following steps.

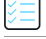

#### *Task To localize a property in a suite project:*

**1.** Open a suite project and go to the **User Interface > String Editor** view.

Create a new string that contains the localized text for each of the languages supported by your suite project, such as ID\_STRING2.

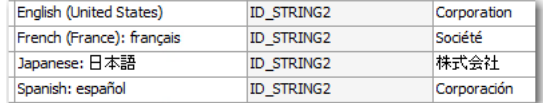

- **2.** Open the **Installation Information > General Information** view.
- **3.** Click the browse button next to the **Product Name** field to open the **Select String** dialog box.
- **4.** Select the name of the string that you created that contains the localized text.

*Note • This change was tracked in issue IOJ-1735025.*

#### <span id="page-23-0"></span>**Include the Value of a Property in a Product Configuration's Setup File Name**

*Project • This information applies to the following project types:*

- **•** *Basic MSI*
- **•** *InstallScript MSI*

In InstallShield 2018, you can now include the value of a property from the Property Table in product release configuration setup and package file names.

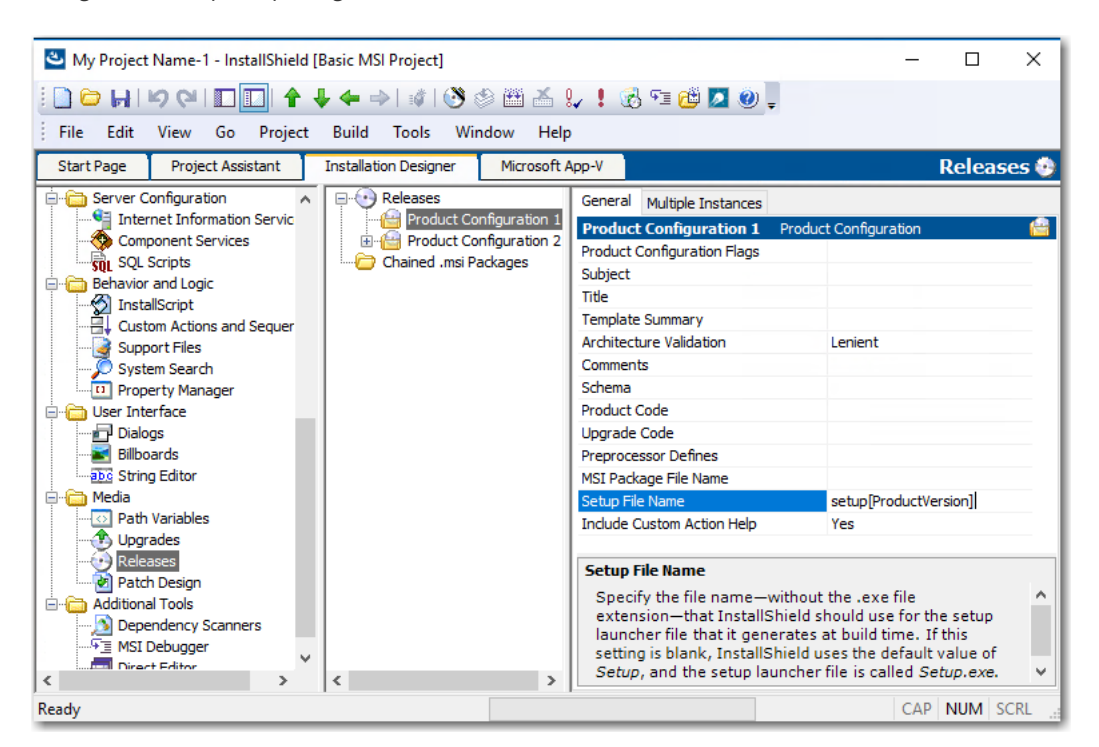

**Figure 14:** Entering a Property in the Setup File Name Field on the Releases View

For example, you could enter any of the following properties in the **Setup File Name** or **MSI Package File Name** field on the **General** tab of the **Releases > Product Configuration** view:

```
setup[ProductVersion]
setup[CustomVersion]
setup[ProductCode]
setup[ProductCode][ProductVersion]
```
If you entered **setup[ProductVersion]** in the **Setup File Name** field, it would result in a setup named setup14.10.1234.exe, for example.

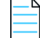

*Note • This change was tracked in issue IOJ-1764179.*

#### <span id="page-24-0"></span>**New MSBuild Parameters to Set Summary Information Stream Comments and to Set Package File Name**

In InstallShield 2018, new MSBuild parameters were added to enable you to set add comments to an installer and to set the package file name of an installer.

- **•** [New Parameter to Set Summary Information Stream Comments](#page-24-1)
- **•** [New Parameter to Set Package File Name](#page-25-0)

#### <span id="page-24-1"></span>**New Parameter to Set Summary Information Stream Comments**

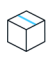

*Project • This information applies to the following project types:*

- **•** *Basic MSI*
- **•** *InstallScript*
- **•** *InstallScript MSI*
- **•** *Merge Module*

You can add comments to an installer in the **Summary Information Stream Comments** field on the **General Information** view.

 In InstallShield 2018, you also have the option of entering comments at build time. A new parameter has been added to the MSBuild.exe task, named SummaryInfoComments, to set the **Summary Information Stream** comments at build time, such as including the build number, as shown in the following example:

MSBuild.exe c:\installers\Setup.sln /**Property:SummaryInfoComments="Insert Comments Here"**

The comments that are added using the SummaryInfoComments property can be viewed on the **Properties** dialog box of the built installer.

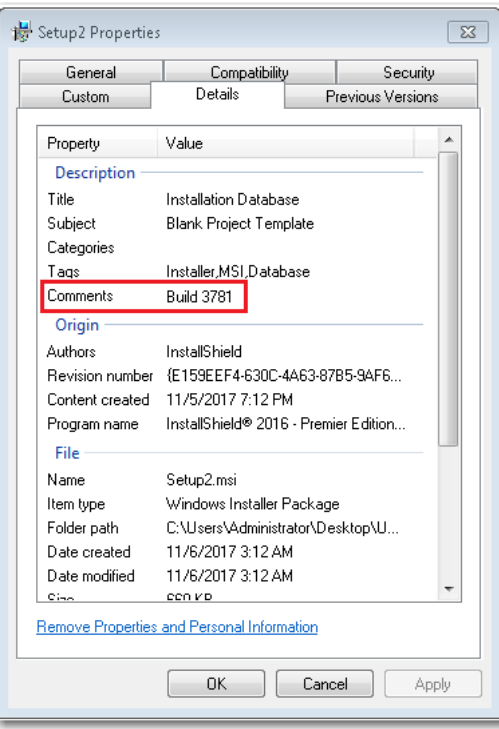

**Figure 15:** Comments on Properties Dialog Box

*Note • This change was tracked in issue IOJ-1735932.*

#### <span id="page-25-0"></span>**New Parameter to Set Package File Name**

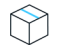

*Project • This information applies to the following project types:*

- **•** *Basic MSI*
- **•** *InstallScript MSI*

You can specify the package file name of an installer in the **MSI Package File Name** field on the **General** tab for a **Product Configuration** field on the **Releases** view.

 In InstallShield 2018, you also have the option of setting the package file name at build time. A new parameter has been added to the MSBuild.exe task, named MSIPackageFileName, to set the package file name of the built installer at build time, as shown in the following example:

MSBuild.exe c:\installers\Setup.isproj /**Property:MSIPackageFileName="MySetup"**

When entering the value for the MSIPackageFileName parameter, you need to enter the file name—without the period or the file extension-that InstallShield should use for the .msi file.

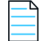

*Note • This change was tracked in issue IOJ-1735520.*

#### <span id="page-26-0"></span>**Specify Line Break and Tab Characters in Text File Changes**

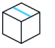

*Project • This information applies to the following project types:*

- **•** *Basic MSI*
- **•** *DIM*
- **•** *InstallScript MSI*
- **•** *Merge Module*
- **•** *MSI Database*
- **•** *Transform*

In your installer, you can configure search-and-replace behavior for content in text files that you want to modify at run time on the target system. To do this, you open the **System Configuration > Text File Changes** view and add a text **Change Set** that identifies the text files that will be searched at runtime, and also specifies the text to search for (**Find What**) and the text to replace it with (**Replace With**).

In InstallShield 2018, when adding a text Change Set, you can now enter escape sequence characters in the **Replace What** field to specify a line break or a tab.

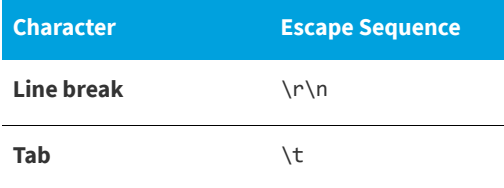

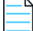

*Note • For the Windows operating system, you must enter both \r\n to insert a line break.* 

When the search-and-replace action is taken at runtime, a line break will be inserted where **\r\n** was entered in the **Replace With** field, and a tab will be entered where **\t** was entered.

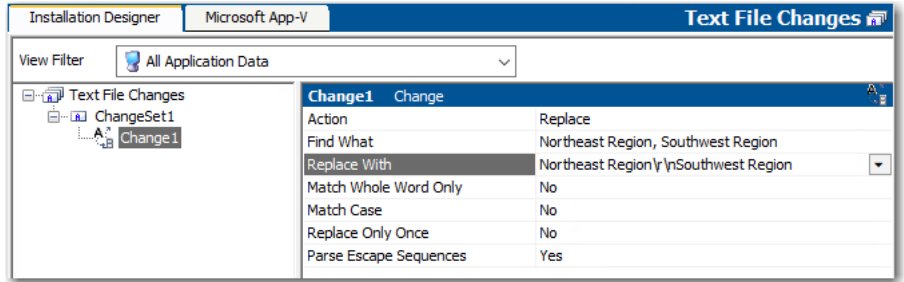

**Figure 16:** Adding a Line Break in Replace Text on the Text File Changes View

For these characters to be recognized as escape sequences, you also have to set the **Parse Escape Sequences** option to **Yes**.

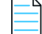

*Note • This change was tracked in issue IOJ-1766354.*

### <span id="page-27-0"></span>**Remove or Hide the Suite Loading Screen**

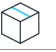

*Project • This information applies to the following project types:*

- **•** *Advanced UI*
- **•** *Suite/Advanced UI*

In InstallShield 2018, you now have the ability to control whether or not the Suite Loading Screen is displayed during installation.

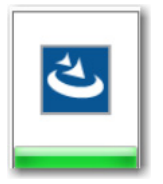

**Figure 17:** Suite Loading Screen

To control whether this screen is displayed, a new property has been added to the **Setup.exe** tab of the **Releases** view named **Show Suite Loading Screen**. If you want to hide the Suite Loading Screen for your Advanced UI or Suite/Advanced UI setup launcher, set this property to **No**.

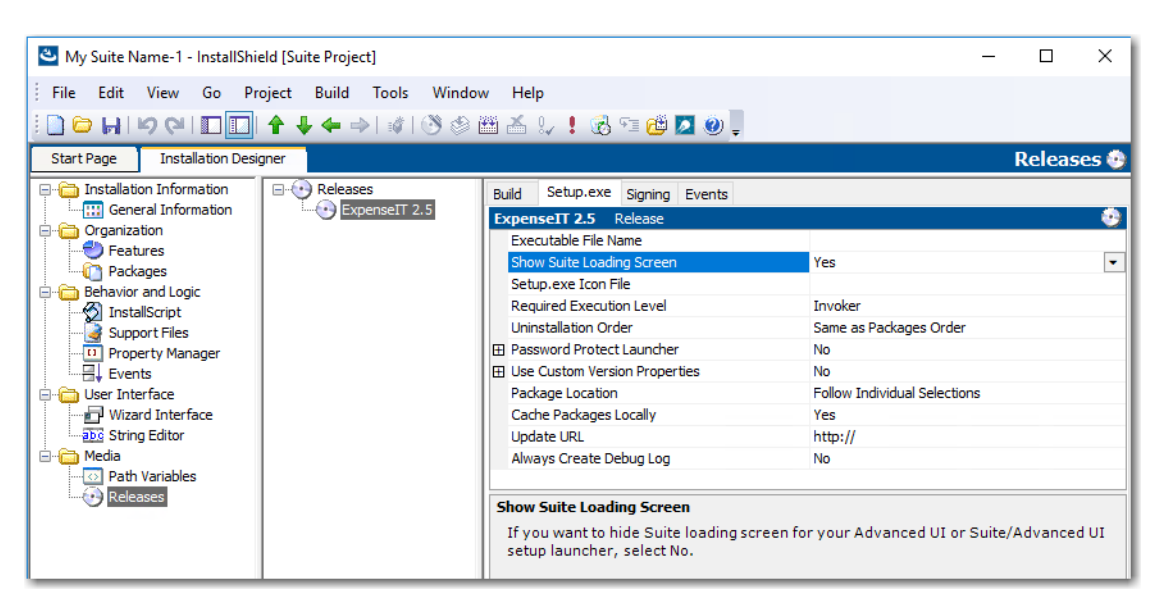

**Figure 18:** New Show Suite Loading Screen Property

#### <span id="page-27-1"></span>**New ShowSuiteLoadingScreen Method in Automation Interface**

You can use the ShowSuiteLoadingScreen method in the automation interface to set the **Show Suite Loading Screen** setting on the **Setup.exe** tab of the **Releases** view. The default value is True.

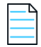

*Note • This change was tracked in issue IOJ-1833774.*

### <span id="page-28-0"></span>**Setting to Always Create Debug Logs for Suite Installers**

*Project • This information applies to the following project types:*

- **•** *Advanced UI*
- **•** *Suite/Advanced UI*

In InstallShield 2018, you can now select an option to turn on logging for a suite project without passing debuglog through the command line.

A new option, **Always Create Debug Log**, has been added to the **Setup.exe** tab of the **Releases** view for Advanced UI and Suite/Advanced UI projects.

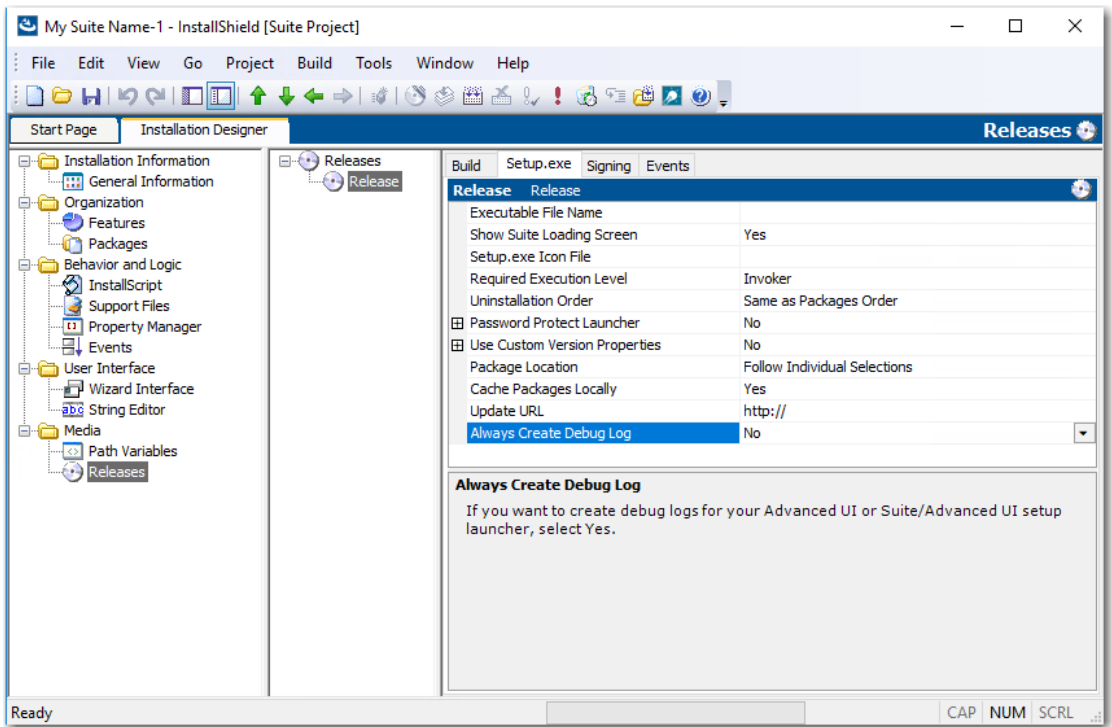

**Figure 19:** Always Create Debug Log Property on Setup.exe Tab of Releases View

If you want to always create debug logs for your Advanced UI or Suite/Advanced UI setup launcher, set the **Always Create Debug Log** option to **Yes**.

#### <span id="page-28-1"></span>**New CreateDebugLog Method in Automation Interface**

You can use the CreateDebugLog method in the automation interface to set the **Always Create Debug Log** setting on the **Setup.exe** tab in the **Releases** view. The default value is False.

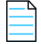

*Note • This change was tracked in issue IOJ-1664877.*

#### <span id="page-29-0"></span>**New Out-of-the-Box Dialog to Set the IIS Certificate File for SSL Certificate at Runtime**

M

*Project • This information applies to the following project types:*

**•** *Basic MSI*

InstallShield 2018 includes a new out-of-the-box dialog (IISBrowseSSLCertificate) for the installer that enables the end user to browse to a IIS certificate file that they provide for the SSL Certificate and enter a password at installation runtime.

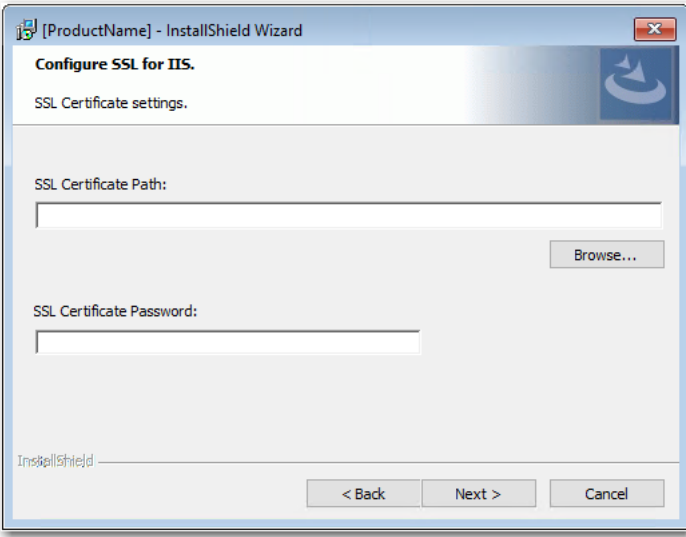

**Figure 20:** Configure SSL for IIS Dialog

To add a **Configure SSL for IIS** dialog to your installer, perform the following steps:

≎ *Task To add a "Configure SSL for IIS" dialog to your installer:* **1.** In the **View List** under **Server Configuration**, click **Internet Information Services**. **2.** Right-click the **Web Sites** explorer and click **Add Web Site**. InstallShield adds a new Web site.

**3.** Select the new web site and locate the **SSL Certificate** and **SSL Certificate Password** properties under **Security > Secure Communication**.

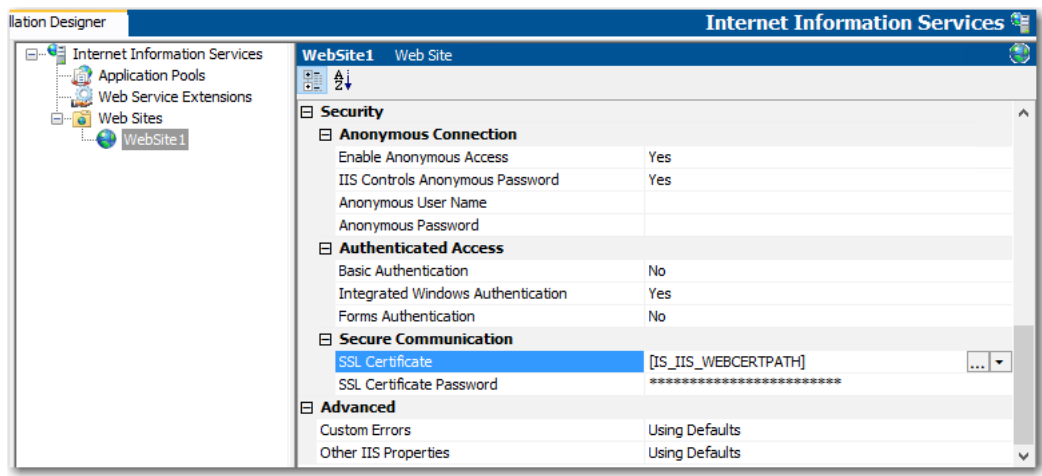

**4.** Set the **SSL Certificate** and **SSL Certificate Password** properties to the following values:

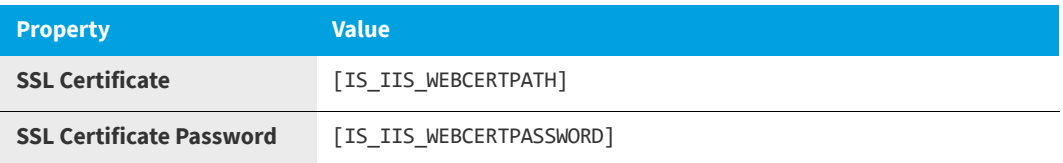

**5.** Open the **User Interface > Dialogs** view and add the **IISBrowseSSLCertificate** dialog to the dialog sequences.

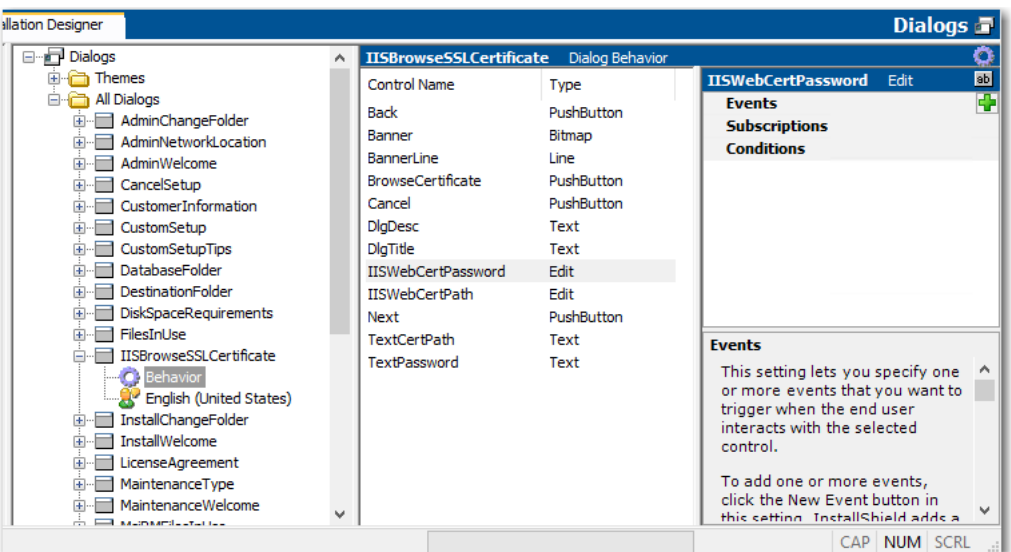

The property name for the SSL Certificate and password configured by the user is required to update in the **IISBrowseSSLCertificate** dialog for the **Edit** boxes (**IISWebCertPassword** and **IISWebCertPath**) and the push button (**BrowseCertificate**) events.

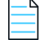

*Note • This change was tracked in issue IOJ-1621833.*

### <span id="page-31-0"></span>**Specify Absolute or Relative Path When Creating New Child Elements in an XML File**

#### *Project • This information applies to the following project types:*

- **•** *Basic MSI*
- **•** *DIM*

N

- **•** *InstallScript*
- **•** *InstallScript MSI*
- **•** *Merge Module*
- **•** *MSI Database*
- **•** *Transform*

In previous releases, when using the **System Configuration > XML File Changes** view to add a new child element to an XML file that has the same name as a child element in an existing parent element, the XML file change would fail.

The path of a node in an XML document can be either absolute or relative. Absolute paths start at the root. When adding a new child element to an XML file that has the same name as a child element in an existing parent element, it is necessary to use the absolute path.

In InstallShield 2018, a new setting has been added to the **XML File Changes** view named **Use Absolute XPath** to enable you to specify that you want to use an absolute path when creating child elements.

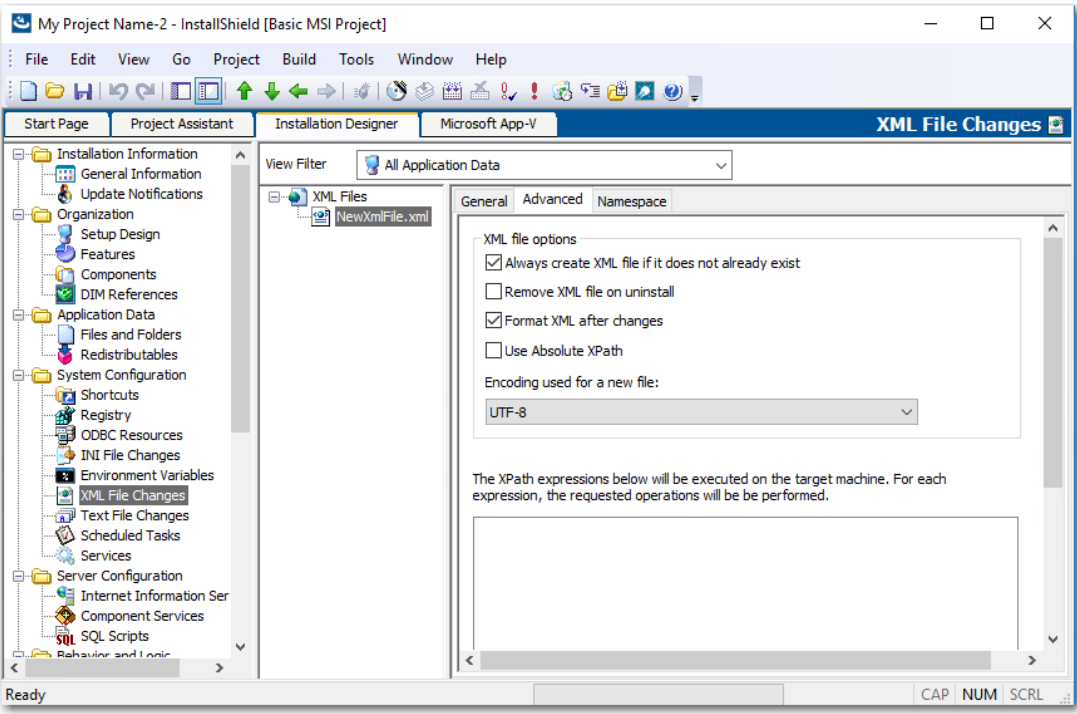

**Figure 21:** Use Absolute Path Option on XML File Changes View

The behavior used when creating a child element depends upon the **Use Absolute XPath** option setting:

- **• Selected**—If this option is selected, Absolute XPath will be used when adding a child element.
- **• Not selected**—if this option is not selected, Generic XPath will be used when adding a child element. By default, the **Use Absolute XPath** option is not selected.

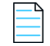

*Note • This change was tracked in issue IOJ-1817081.*

#### <span id="page-32-0"></span>**Setting the Default Keyboard Focus for Dialog Box Controls in Suite Projects**

*Project • This information applies to the following project types:*

- **•** *Advanced UI*
- **•** *Suite/Advanced UI*

In InstallShield 2018, when defining the wizard pages for a Suite project, you can now specify which control on a wizard page will have the default keyboard focus.

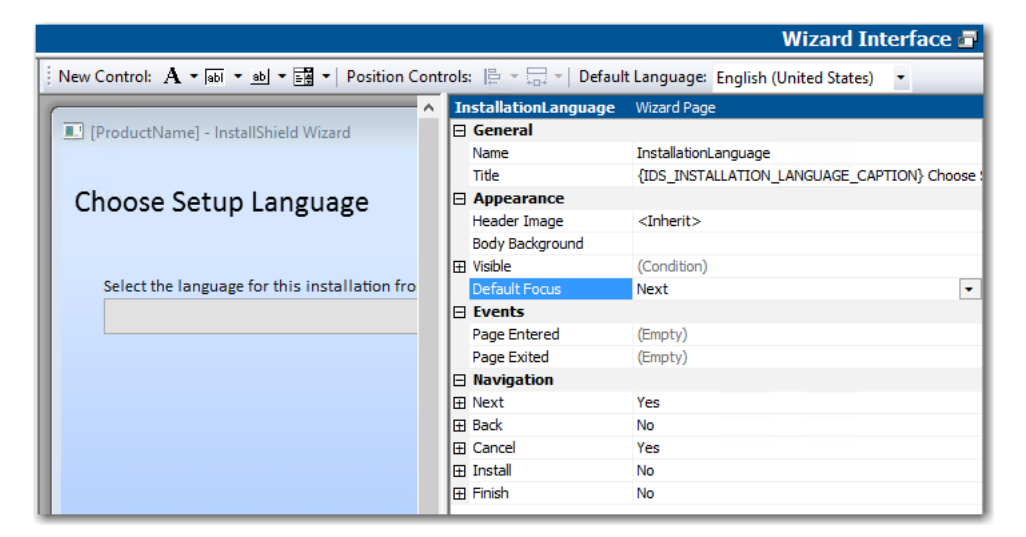

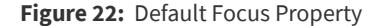

On the **Wizard Interface** view, there is a new property under **Appearance** named **Default Focus**, which lists all of the controls defined on that wizard page. Select a control to set the default keyboard focus to that control.

*Note • This change was tracked in issue IOJ-1626057.*

#### <span id="page-33-0"></span>**PowerShell Script Editor in Basic MSI Projects**

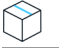

*Project • This information applies to the following project types:*

- **•** *Basic MSI*
- **•** *InstallScript MSI*

In InstallShield 2018, the PowerShell script editor is available on the **Custom Actions and Sequences > Custom Actions** view for Basic MSI projects, on the new **Script** tab. In previous releases, the PowerShell Script Editor was only available for Suite/Advanced UI projects.

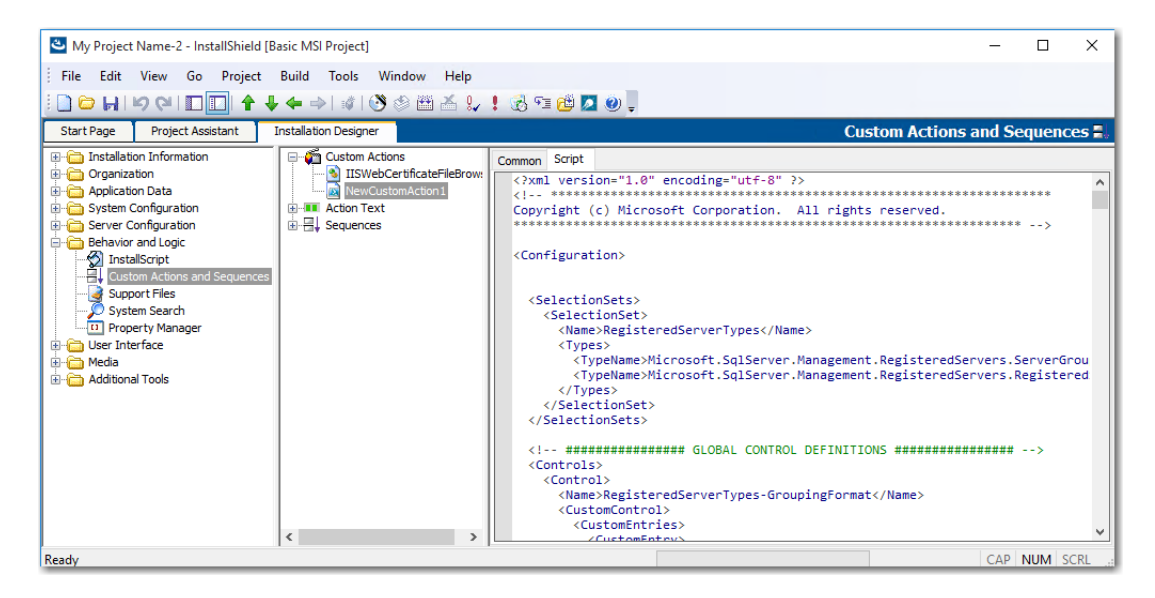

**Figure 23:** Script Editor on Custom Actions and Sequences View of Basic MSI Project

*Note • This change was tracked in issue IOJ-1662280.*

#### <span id="page-33-1"></span>**New Option to Open Existing Transform File in InstallShield Transform Wizard**

*Project • This information applies to the following project types:*

**•** *Transform*

In InstallShield 2018, you can now open an existing transform file in the InstallShield Transform Wizard (as if it were being opened in the Transform Wizard for the first time), where you will be prompted to select a base MSI package for the transform file. This enables you to use the same generic transform file for multiple MSI packages.

To open an existing transform file in the InstallShield Transform Wizard, right-click on the transform file in Windows Explorer and select **Open in InstallShield Transform Wizard** from the context menu.

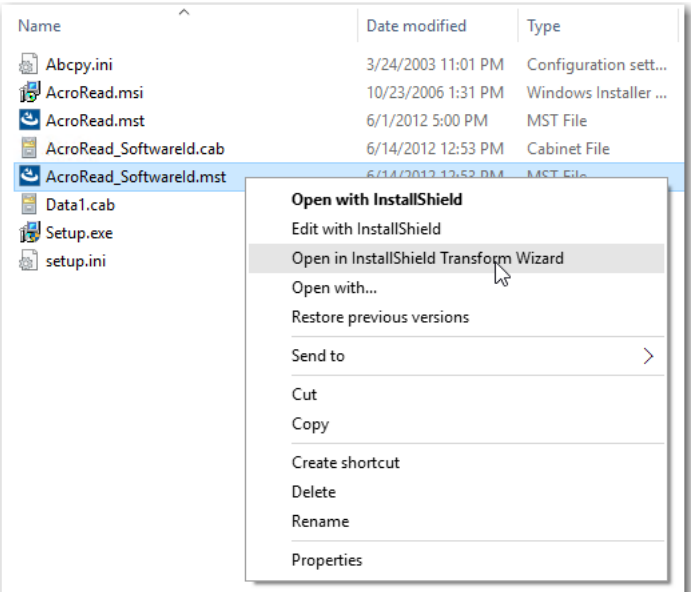

**Figure 24:** Open in InstallShield Transform Wizard Option

*Note • This change was tracked in issue IOJ-1725656.*

### <span id="page-34-0"></span>**Additional Prerequisites Included**

InstallShield 2018 includes the following additional prerequisites:

- **•** [Visual C++ 2017 x86 and x64 Prerequisites](#page-34-1)
- **•** [Microsoft SQL Server 2014 SP1 and SP2 Prerequisites](#page-35-0)
- **•** [Microsoft .NET Framework 4.7 Prerequisite](#page-35-1)

#### <span id="page-34-1"></span>**Visual C++ 2017 x86 and x64 Prerequisites**

Because Microsoft Visual Studio 2017 has been released, InstallShield now includes the prerequisites for Visual C++ 2017 x86 and x64.

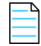

*Note • This change was tracked in issue IOJ-1832110.*

#### <span id="page-35-0"></span>**Microsoft SQL Server 2014 SP1 and SP2 Prerequisites**

Because Microsoft SQL Server 2014 has had 2 Service Packs released, InstallShield now includes the prerequisites for both Microsoft SQL Server 2014 SP1 and SP2.

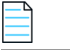

*Note • This change was tracked in issue IOJ-1832297.*

#### <span id="page-35-1"></span>**Microsoft .NET Framework 4.7 Prerequisite**

InstallShield now includes a prerequisite for Microsoft .NET Framework 4.7.

*Note • This change was tracked in issue IOJ-1834933.*

### <span id="page-35-2"></span>**Important Information**

Note the following important information regarding the InstallShield 2018 release:

- **•** [Evaluating InstallShield](#page-36-0)
- **•** [Obtaining the Installations for InstallShield, InstallShield Add-Ons, and the Redistributable Files](#page-36-1)
- **•** [Installing More than One Edition of InstallShield](#page-36-2)
- **•** [Installing More than One Version of InstallShield](#page-37-0)
- **•** [Removal of .NET/J# Tab from the Releases View](#page-37-1)
- **•** [Current Directory Removed from DLL Search Path to Safeguard Against DLL Preloading Attacks](#page-37-2)

### <span id="page-35-3"></span>**Concurrent License Users Must Update the FlexNet Licensing Server Software**

If you are using a concurrent license of InstallShield, you must update the version of the FlexNet Licensing Server software on the licensing server before you can start using InstallShield 2018.

The version of the FlexNet Licensing Server software that shipped with previous versions of InstallShield cannot manage licenses of InstallShield 2018. InstallShield 2018 will not check out licenses from older version of the license server even when those licenses are available.

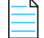

*Note • The new version of the FlexNet Licensing Server software can manage licenses of both InstallShield 2018 and previous releases of InstallShield.*

You can download the installer for the new FlexNet Licensing Server software from the [Flexera Product and](https://flexerasoftware.flexnetoperations.com)  [License Center](https://flexerasoftware.flexnetoperations.com).

For instructions on installing the FlexNet Licensing Server software, see [Setting Up Your License Server for](https://resources.flexera.com/instructions/productlicensing/en/installshieldconcurrent.htm)  [Concurrent Licenses of InstallShield 2016 and Later](https://resources.flexera.com/instructions/productlicensing/en/installshieldconcurrent.htm).

### <span id="page-36-0"></span>**Evaluating InstallShield**

If you have not purchased a license for InstallShield, you can install it and use it for a limited number of days without activating it or connecting it to a license server. When you use InstallShield before activating it or connecting it to a license server, it operates in evaluation mode, and some of its functionality is not available. For details, see [Functionality Notes for the Evaluation Version of InstallShield.](https://flexeracommunity.force.com/customer/articles/en_US/INFO/Functionality-Notes-for-the-Evaluation-Version-of-InstallShield) Note that the evaluation limitations are removed when you activate InstallShield or when you connect it to a license server and check out a license for it.

### <span id="page-36-1"></span>**Obtaining the Installations for InstallShield, InstallShield Add-Ons, and the Redistributable Files**

The following installations are available for download from the Flexera Software Product and License Center as documented in the [InstallShield download and licensing instructions:](https://resources.flexera.com/instructions/productlicensing/en/default.htm)

- **•** InstallShield
- **•** Redistributable files (for example, InstallShield prerequisites and InstallScript objects)
- **•** Add-ons (if you are entitled to them) such as the Standalone Build and the InstallShield MSI Tools
- **•** FlexNet Licensing Server software (if you purchased concurrent licenses and you need to set up your organization's license server)
- **•** Skin Customization Kit
- **•** InstallScript Object templates
- **•** InstallShield service packs (if available)

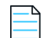

*Note • As of InstallShield 2018, the Collaboration Edition (DIM Editor) is no longer available.*

### <span id="page-36-2"></span>**Installing More than One Edition of InstallShield**

Only one edition of InstallShield 2018—Premier, Professional, or Express—can be installed on a system at a time. In addition, the InstallShield 2018 DIM Editor cannot be installed on the same machine with any edition of InstallShield 2018.

Microsoft Visual Studio can be integrated with only one version of InstallShield at a time. The last version of InstallShield that is installed or repaired on a system is the one that is used for Visual Studio integration.

### <span id="page-37-0"></span>**Installing More than One Version of InstallShield**

InstallShield 2018 can coexist on the same machine with other versions of InstallShield.

The InstallShield 2018 Standalone Build can coexist on the same machine with other versions of the Standalone Build. In most cases, the Standalone Build is not installed on the same machine where InstallShield is installed. If you do install both on the same machine and you want to use the automation interface, review the *Installing the Standalone Build and InstallShield on the Same Machine* topic in the InstallShield Help Library to learn about special registration and uninstallation considerations.

### <span id="page-37-1"></span>**Removal of .NET/J# Tab from the Releases View**

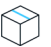

*Project • This information applies to the following project types:*

- **•** *Basic MSI*
- **•** *InstallScript MSI*

The **.NET./J#** tab in the **Releases** view of the Installation Designer was originally provided to support .NET 1.1/ 2.0 and J# redistributables. Those technologies have become obsolete and no longer supported by Microsoft. Therefore, in InstallShield 2018, the .**NET/J#** tab of the **Releases** view has been removed (as well as the associated .NET 1.1/2.0 Core Language and .NET 1.1/2.0 Language Packs dialog boxes).

### <span id="page-37-2"></span>**Current Directory Removed from DLL Search Path to Safeguard Against DLL Preloading Attacks**

To safeguard installations against DLL preloading attacks, InstallShield has removed the current directory from the standard DLL search path by calling the SetDllDirectory Windows API with an empty string ("").

If a DLL links implicitly to the other DLLs, or loads them dynamically using LoadLibrary() without specifying a fully qualified path name, the UseDLL() InstallScript function cannot load the dependencies from the current working directory.

You can work around this issue by prototyping SetD11DirectoryW (prototype number kernel32.SetDllDirectoryW(wstring); ) and call it with SUPPORTDIR to get the support folder to be in the DLL load search path.

In InstallShield 2018, the following changes have been made:

- **•** The DLL\_DIRECTORY\_SUPPORTDIR constant was added to the **Enable** function so that customers can explicitly opt-in to using SUPPORTDIR as a DLL directory.
- **•** The DLL\_DIRECTORY\_SUPPORTDIR constant was added to the **Disable** function so that customers can explicitly opt-out to using SUPPORTDIR as a DLL directory.
- The SetDllDirectory (szPathName) wrapper function was added so that customers can explicitly opt-in to using any directory as a DLL directory. If the parameter is an empty string (""), the call removes the current directory from the default DLL search order.

*Note • This change was tracked in issue IOJ-1839017.*

## <span id="page-38-0"></span>**Project Upgrade Alerts**

The following information describes possible upgrade issues that may occur when you upgrade projects that were created with InstallShield 2016 and earlier to InstallShield 2018. It also alerts you to possible changes in behavior that you may notice between new InstallShield 2018 projects and projects that are upgraded from InstallShield 2016 or earlier to InstallShield 2018.

- **•** [General Information about Upgrading Projects that Were Created in Earlier Versions of InstallShield](#page-38-1)
- **•** [Changes to the List of Supported Versions of Windows for Target Systems](#page-38-2)
- **•** [Localized String Considerations](#page-39-0)

### <span id="page-38-1"></span>**General Information about Upgrading Projects that Were Created in Earlier Versions of InstallShield**

If you use InstallShield 2018 to open an project that was created with an earlier version, InstallShield 2018 displays a message box that asks you if you want to convert the project to the new version. If you reply that you do want to convert it, InstallShield creates a backup copy of the project with a file extension such as .777 (for an .ism project) or .2016 (for an .issuite project) before converting it. Delete the .777 or .2016 part from the original project's file name if you want to reopen the project in the earlier version of InstallShield. Note that you cannot open InstallShield 2018 projects in earlier versions of InstallShield.

You can upgrade projects that were created with the following versions of InstallShield to InstallShield 2018: InstallShield 2016 and earlier, InstallShield 12 and earlier, InstallShield DevStudio, InstallShield Professional 7 and earlier, and InstallShield Developer 8 and earlier. Note that projects that were created with InstallShield MultiPlatform or InstallShield Universal cannot be upgraded to InstallShield 2018.

### <span id="page-38-2"></span>**Changes to the List of Supported Versions of Windows for Target Systems**

For all project types except for Suites, Windows XP SP3 and Windows Server 2003 SP2 are the minimum versions of Windows that are required for target systems that run the installations that are created in InstallShield. For suites (Advanced UI, and Suite/Advanced UI project types), Windows Vista and Windows Server 2008 are the minimum versions of Windows that are required for target systems.

### <span id="page-39-0"></span>**Localized String Considerations**

Changes to the handing and detection of localized strings were introduced starting in InstallShield 2016. For example, localized string content that includes square brackets around invalid characters can now trigger a build time warning or error. Accordingly, the following new warning and errors might occur when you are working with your installation.

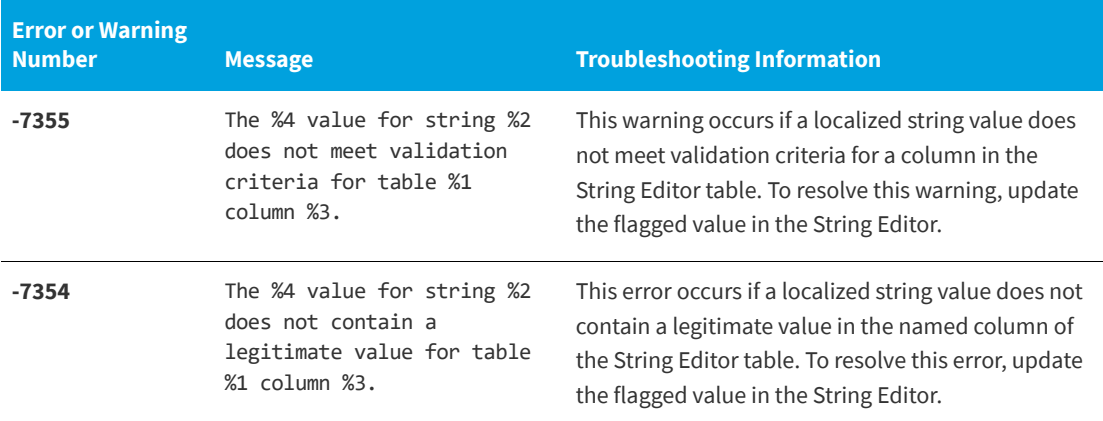

### <span id="page-39-1"></span>**Resolved Issues**

This section lists the customer issues that were resolved in the following versions of InstallShield:

- **•** [InstallShield 2018 R2](#page-39-2)
- **•** [InstallShield 2018 SP1](#page-41-0)
- **•** [InstallShield 2018](#page-43-0)

### <span id="page-39-2"></span>**InstallShield 2018 R2**

The following issues have been resolved in InstallShield 2018 R2.

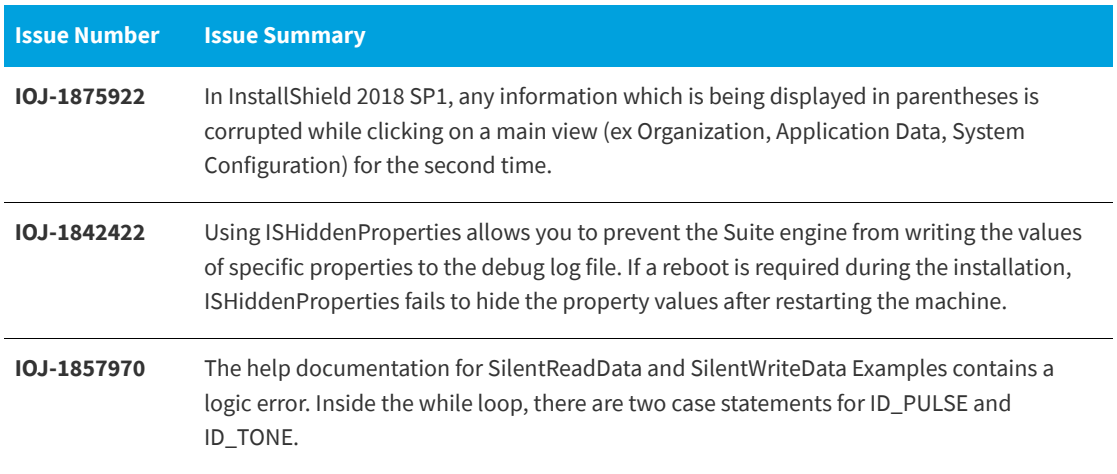

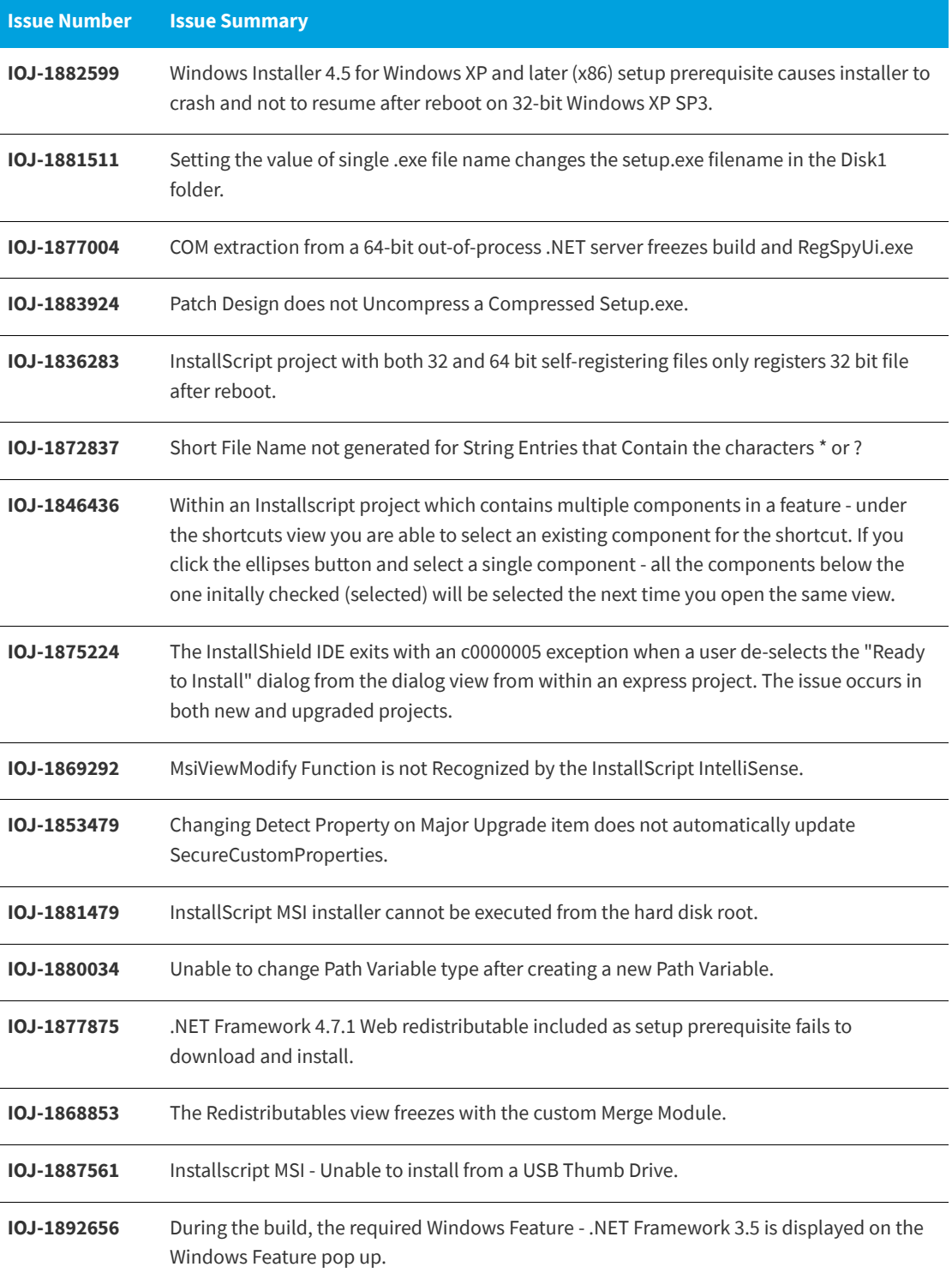

### <span id="page-41-0"></span>**InstallShield 2018 SP1**

The following issues have been resolved in InstallShield 2018 SP1.

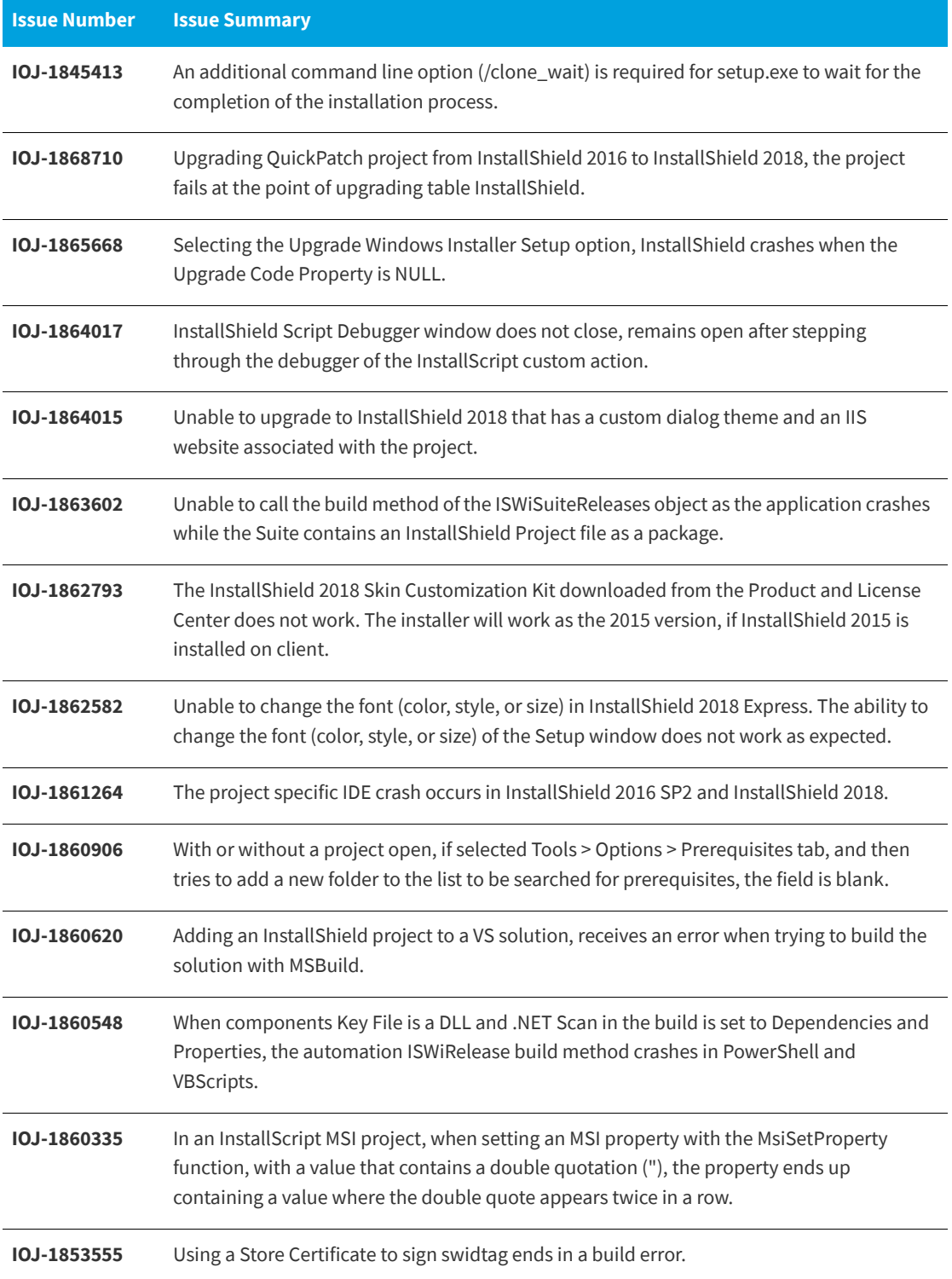

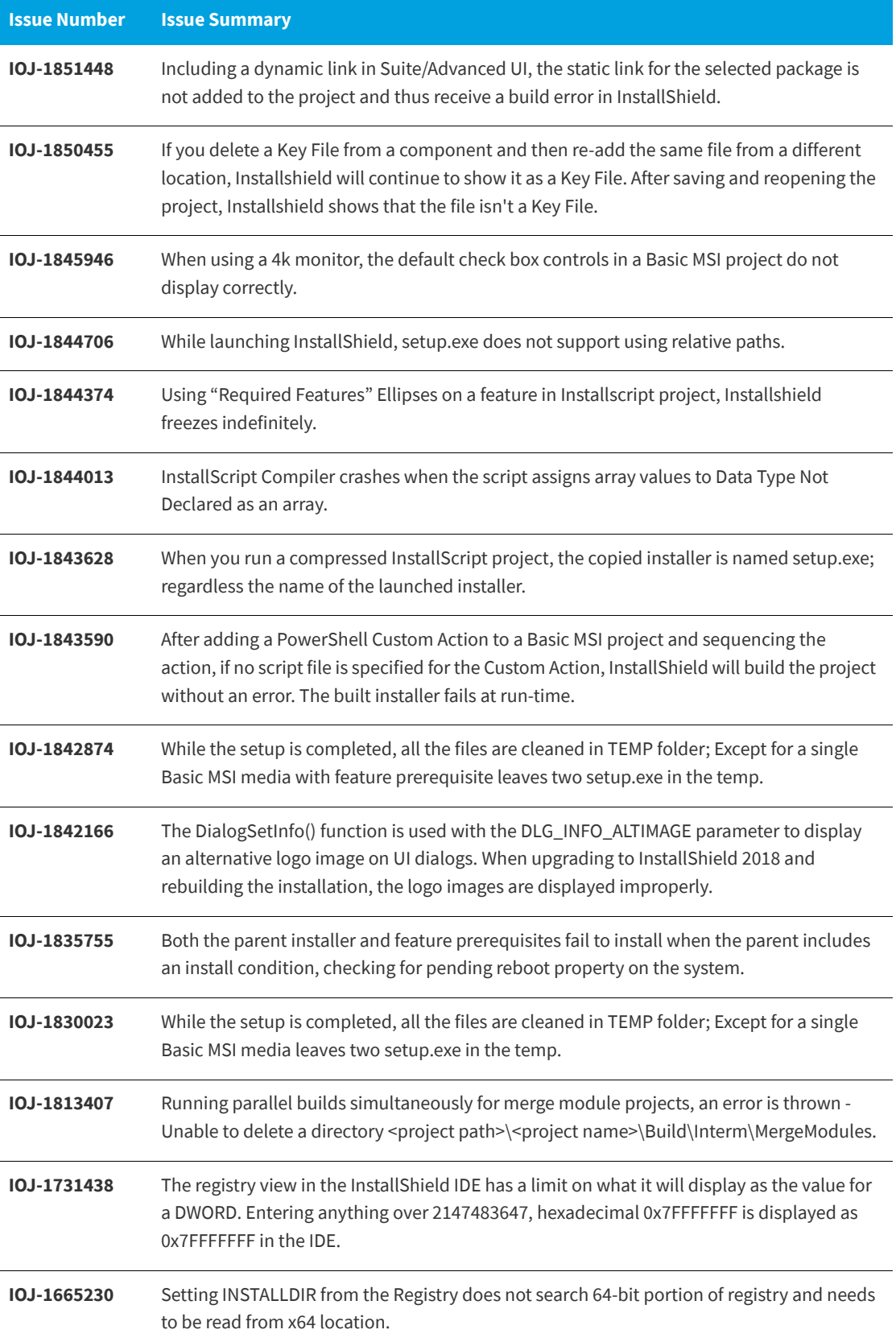

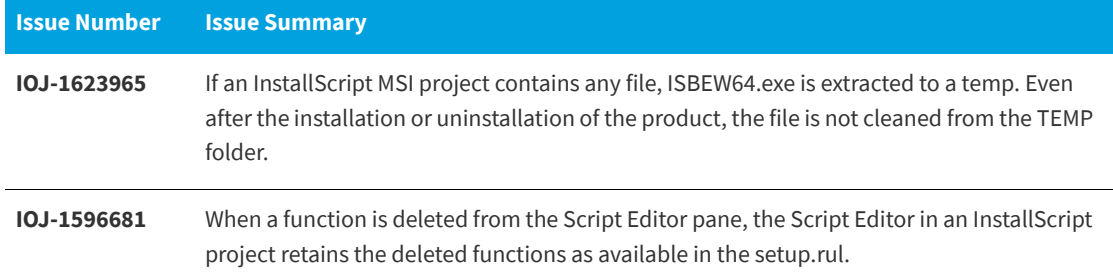

### <span id="page-43-0"></span>**InstallShield 2018**

The following issues have been resolved in InstallShield 2018.

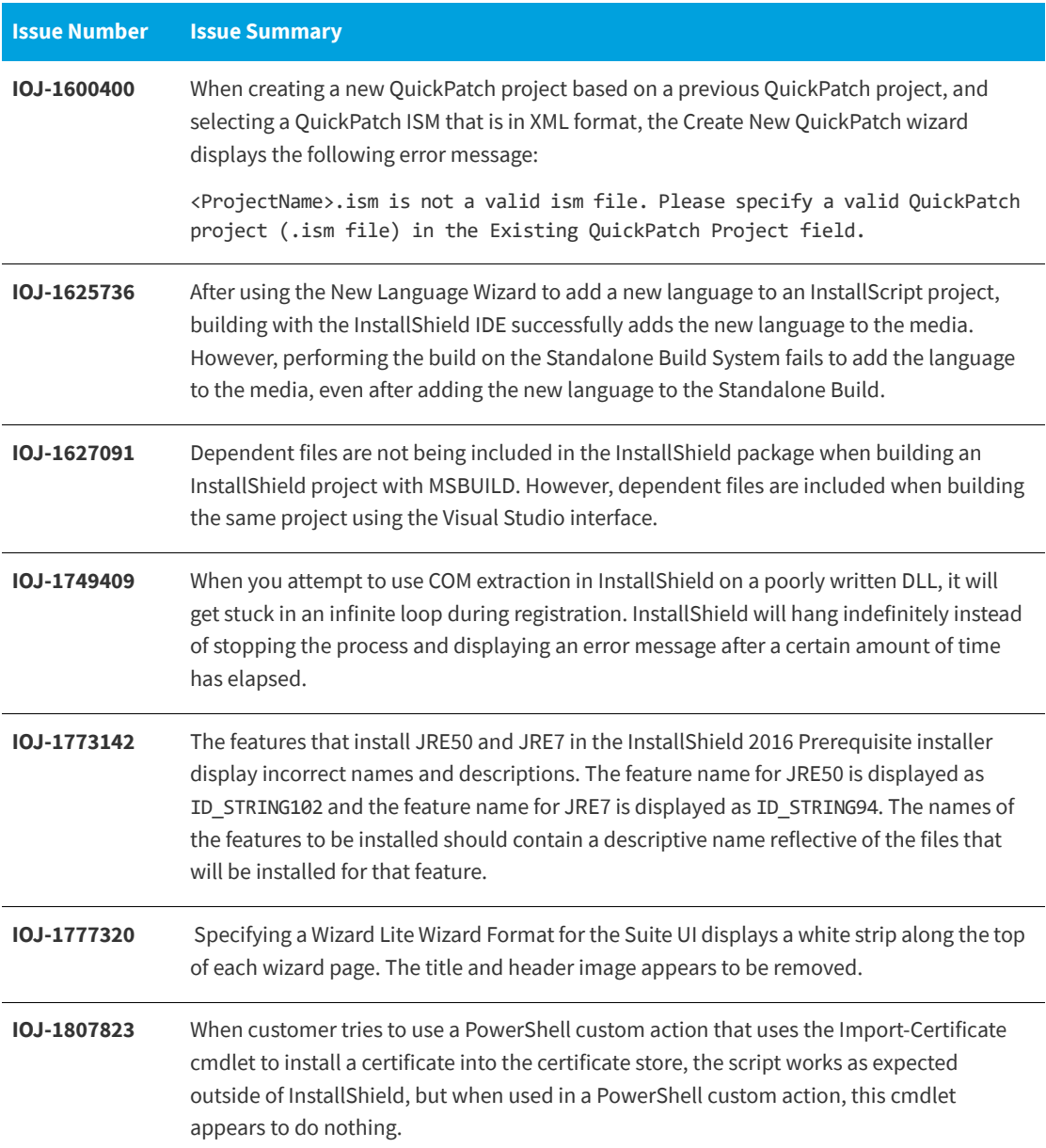

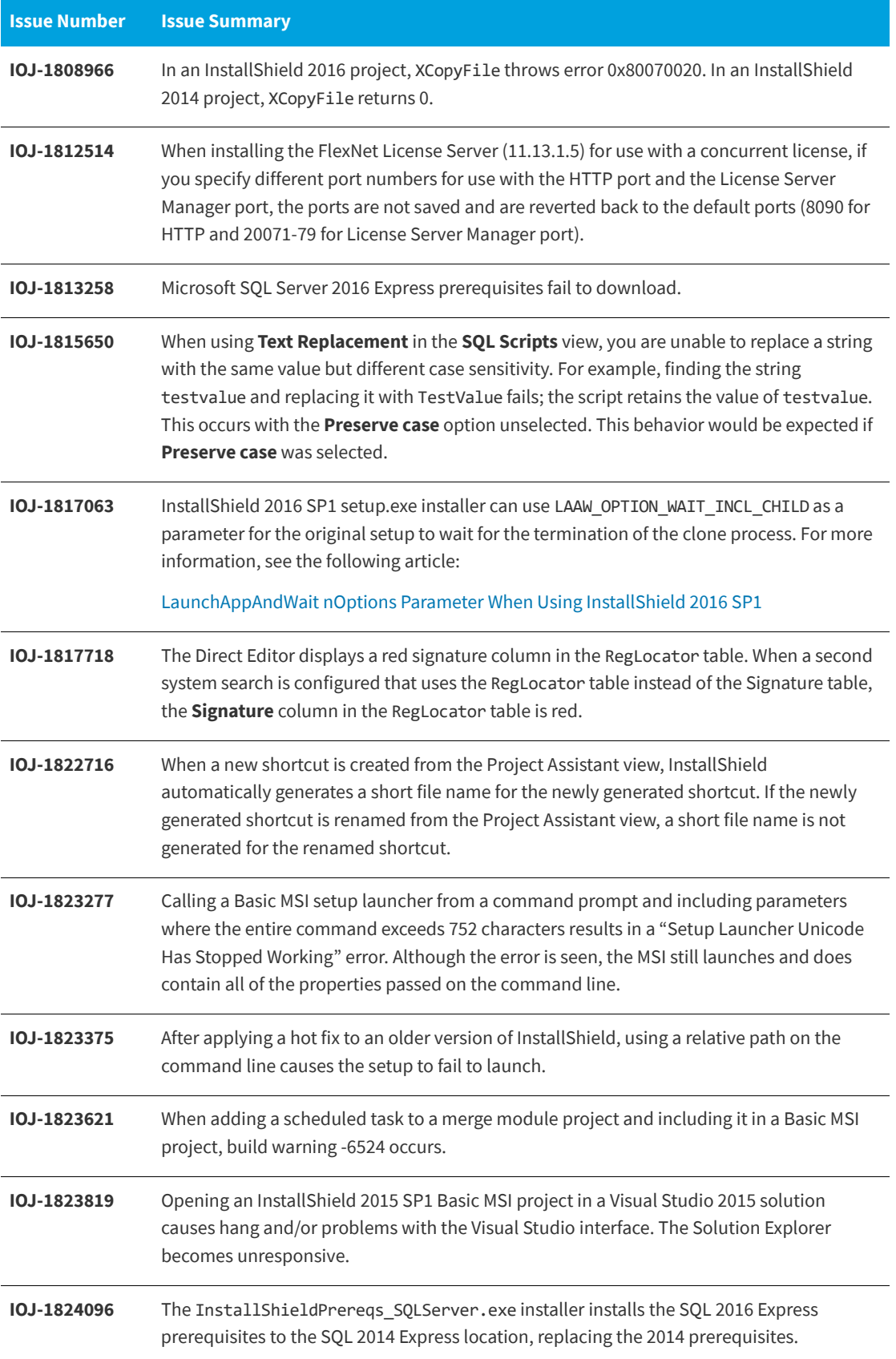

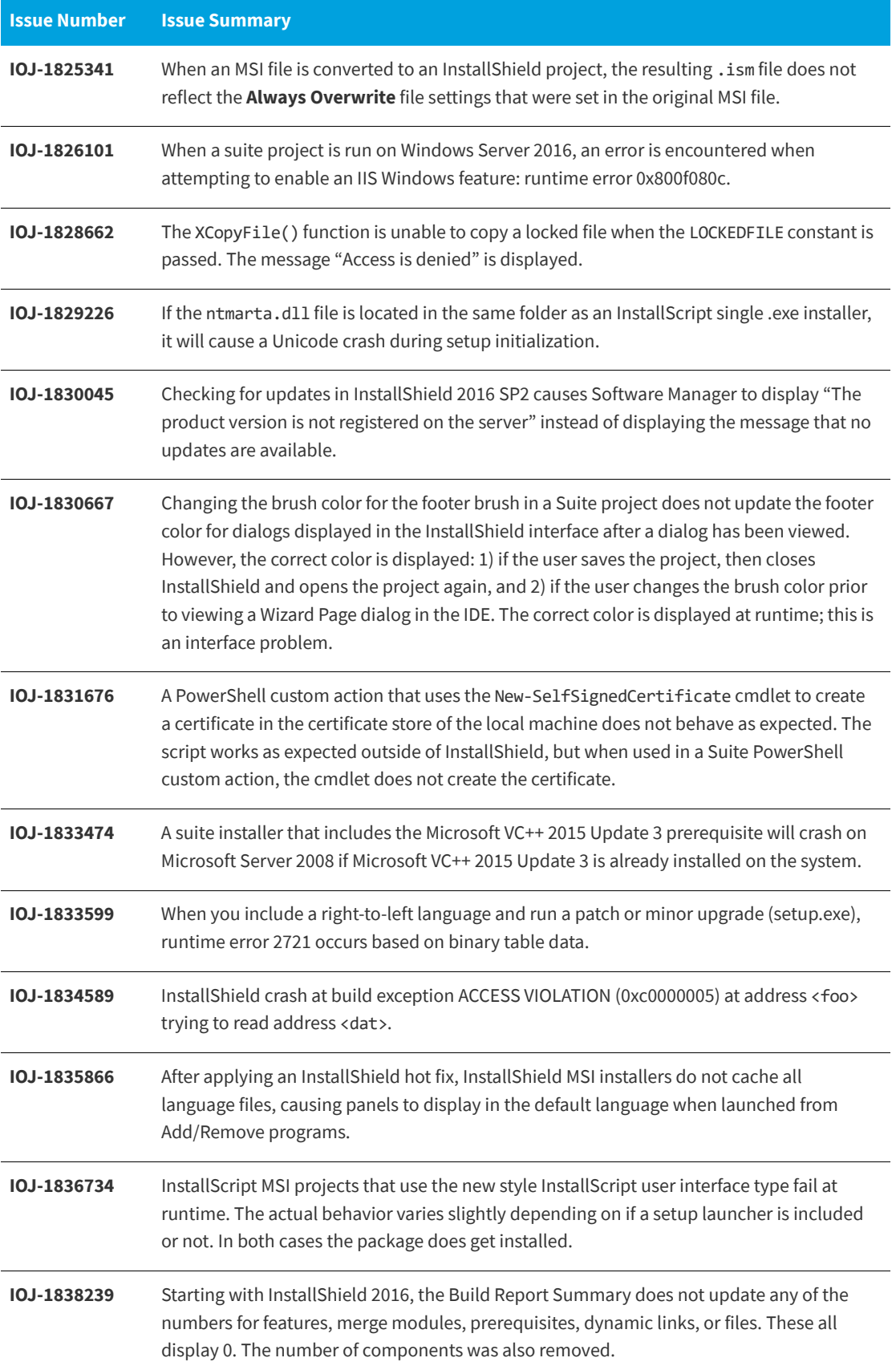

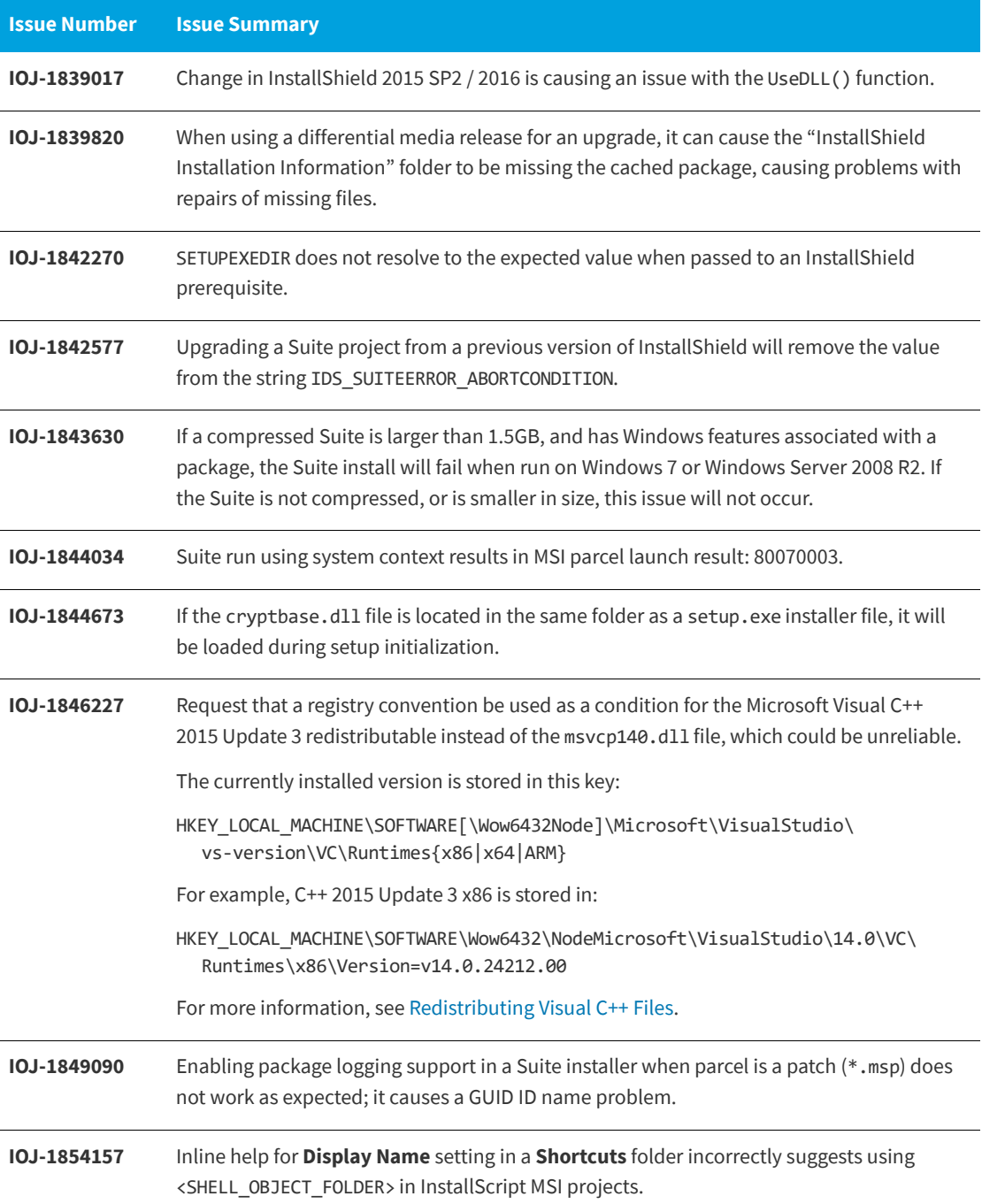

## <span id="page-47-0"></span>**System Requirements**

This section contains the minimum requirements for systems that run InstallShield (the authoring environment), as well as for target systems that run the installations created with InstallShield (the run-time environment).

### <span id="page-47-1"></span>**For Systems Running InstallShield**

InstallShield runs on the latest versions of these operating systems, fully updated with the most recent patches and service packs.

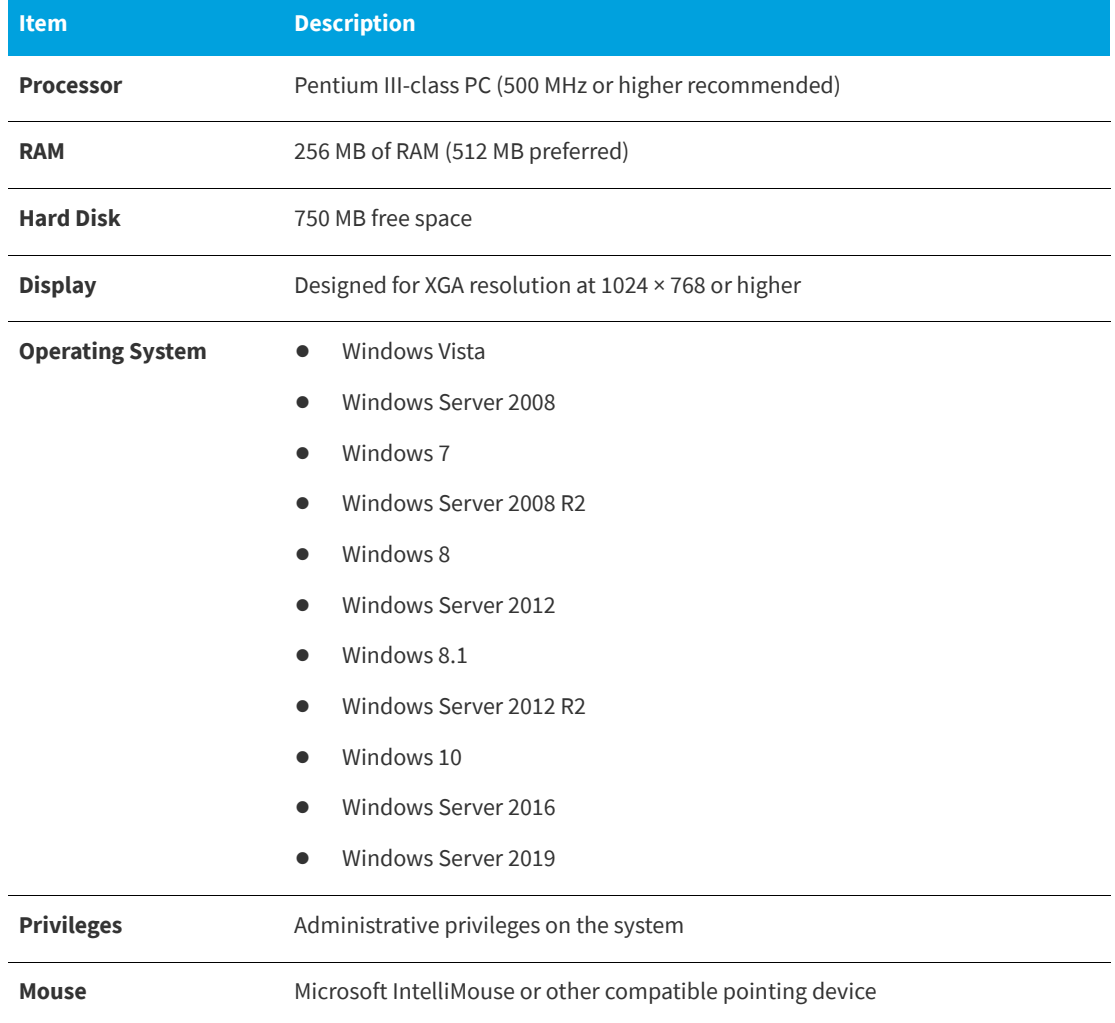

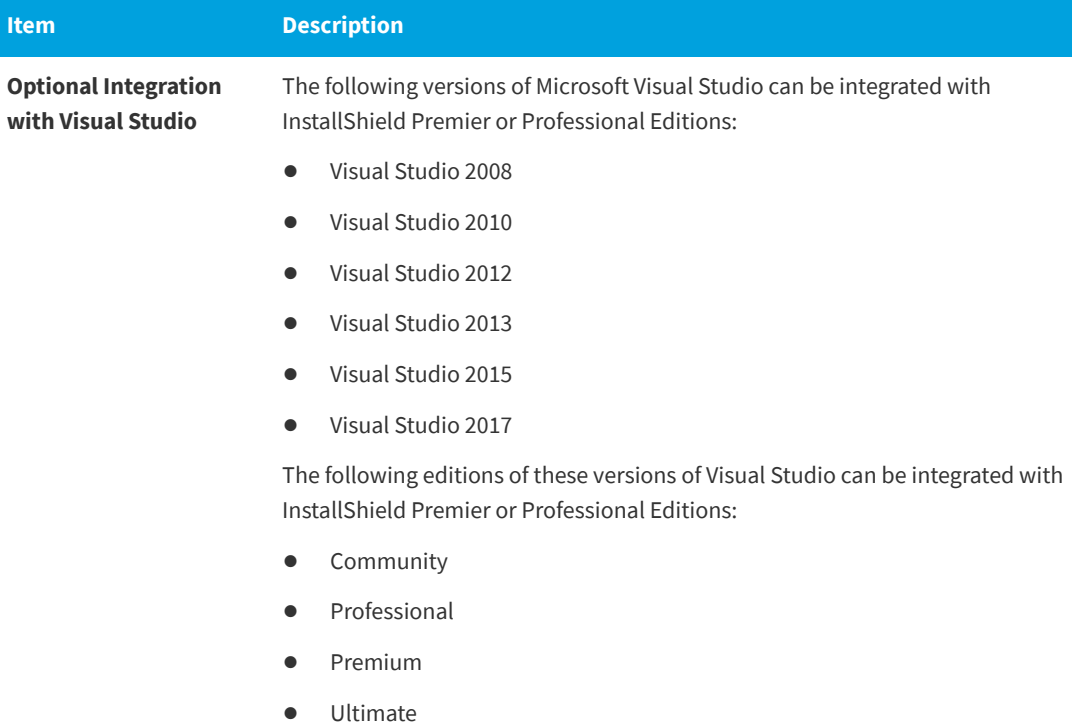

### <span id="page-48-0"></span>**For Target Systems**

For all project types except for Suites (Advanced UI, and Suite/Advanced UI project types), Windows XP SP3 and Windows Server 2003 SP2 are the minimum versions of Windows that are required for target systems that run the installations that are created in InstallShield. For Suites, Windows Vista and Windows Server 2008 are the minimum versions of Windows that are required for target systems.Target systems must meet the following minimum operating system requirement:

- **•** Windows XP SP3
- **•** Windows Server 2003 SP2
- **•** Windows Vista
- **•** Windows Server 2008
- **•** Windows 7
- **•** Windows Server 2008 R2
- **•** Windows 8
- **•** Windows Server 2012
- **•** Windows 8.1
- **•** Windows Server 2012 R2
- **•** Windows 10
- **•** Windows Server 2016
- **•** Windows Server 2019

Target systems must also support the SSE2 instruction set.

### <span id="page-49-0"></span>**Known Issues**

For a list of known issues, see [https://flexeracommunity.force.com/customer/articles/en\\_US/INFO/](https://flexeracommunity.force.com/customer/articles/en_US/INFO/InstallShield-2018-Known-Issues) [InstallShield-2018-Known-Issues](https://flexeracommunity.force.com/customer/articles/en_US/INFO/InstallShield-2018-Known-Issues).

## <span id="page-49-1"></span>**Legal Information**

#### **Copyright Notice**

Copyright © 2018 Flexera. All Rights Reserved.

This publication contains proprietary and confidential information and creative works owned by Flexera and its licensors, if any. Any use, copying, publication, distribution, display, modification, or transmission of such publication in whole or in part in any form or by any means without the prior express written permission of Flexera is strictly prohibited. Except where expressly provided by Flexera in writing, possession of this publication shall not be construed to confer any license or rights under any Flexera intellectual property rights, whether by estoppel, implication, or otherwise.

All copies of the technology and related information, if allowed by Flexera, must display this notice of copyright and ownership in full.

#### **Intellectual Property**

For a list of trademarks and patents that are owned by Flexera, see [https://www.flexera.com/producer/](https://www.flexera.com/producer/company/about/intellectual-property/) [company/about/intellectual-property/](https://www.flexera.com/producer/company/about/intellectual-property/). All other brand and product names mentioned in Flexera products, product documentation, and marketing materials are the trademarks and registered trademarks of their respective owners.

#### **Restricted Rights Legend**

The Software is commercial computer software. If the user or licensee of the Software is an agency, department, or other entity of the United States Government, the use, duplication, reproduction, release, modification, disclosure, or transfer of the Software, or any related documentation of any kind, including technical data and manuals, is restricted by a license agreement or by the terms of this Agreement in accordance with Federal Acquisition Regulation 12.212 for civilian purposes and Defense Federal Acquisition Regulation Supplement 227.7202 for military purposes. The Software was developed fully at private expense. All other use is prohibited.